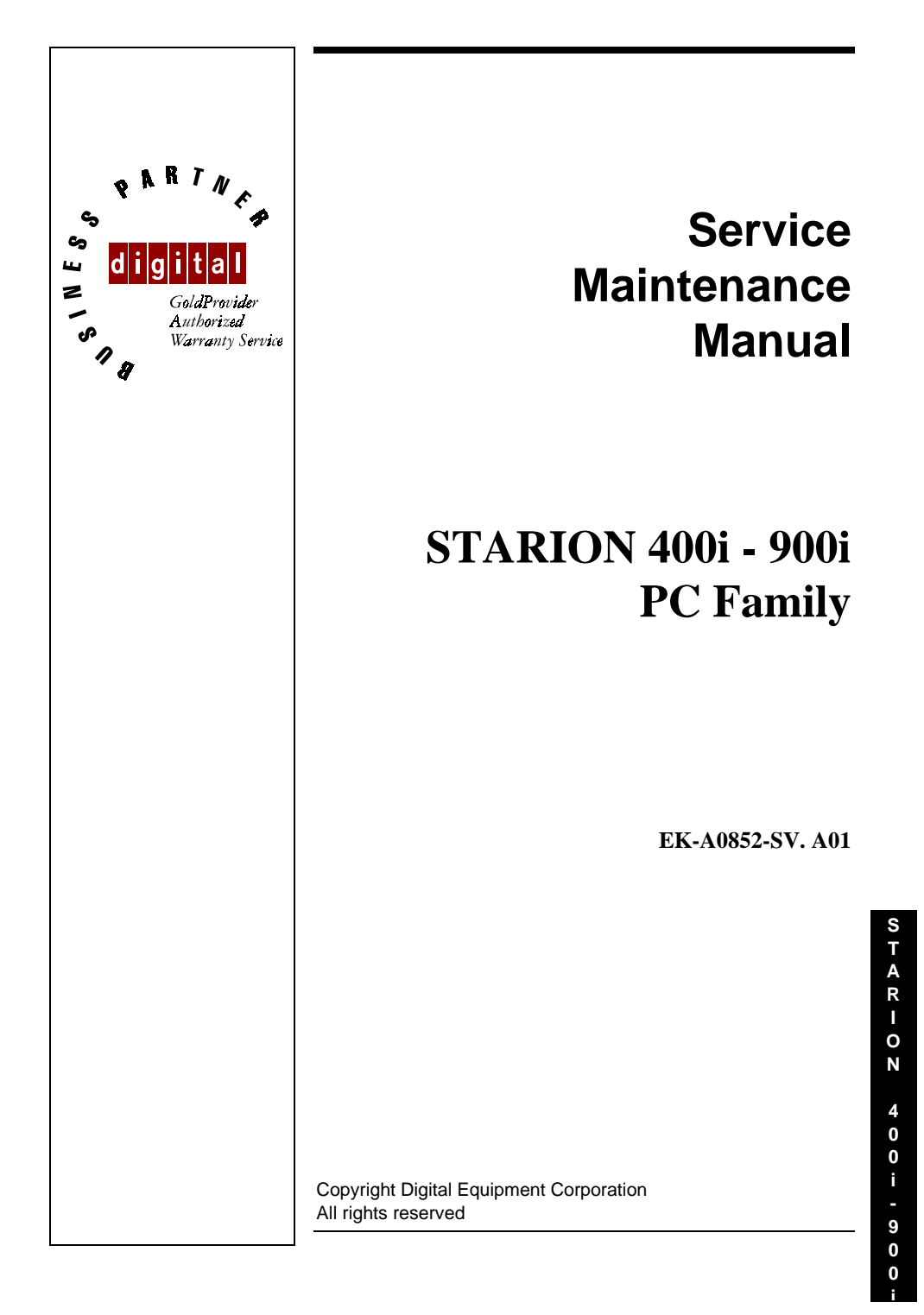

#### **January 1996**

The information in this document is subject to change without notice and should not be construed as a commitment by Digital Equipment Corporation.

Digital Equipment Corporation assumes no responsibility for any errors that might appear in this document.

The software, if any, described in this document is furnished under a license and may be used or copied only in accordance with the terms of such license. No responsibility is assumed for the use or reliability of software or equipment that is not supplied by Digital Equipment Corporation or its affiliated companies.

Restricted Rights: Use, duplication, or disclosure by the U.S. Government is subject to restrictions as set forth in subparagraph (c) (1) (ii) of the Rights in Technical Data and Computer Software clause at DFARS 252.227-7013.

Copyright Digital Equipment Corporation

All Rights Reserved

The following are trademarks of Digital Equipment Corporation: STARION and the Digital logo.

The following are third party trademarks: MS-DOS and Windows and Windows NT and Windows NT Server are trademarks of Microsoft Corp. Novell and Netware are trademarks of Novell, Inc. SCO and Open Desktop are trademarks of The Santa Cruz Operation, Inc. UNIX is a registered trademark of UNIX System Laboratories, Inc. All other trademarks and registered trademarks are the property of their respective holders.

Created by:

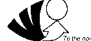

MCS Logistics Engineering - Nijmegen

Printed in Ireland

STARION<br>
400 i - 900 ·

 $\overline{\mathbf{3}}$ 

# **Table of Contents**

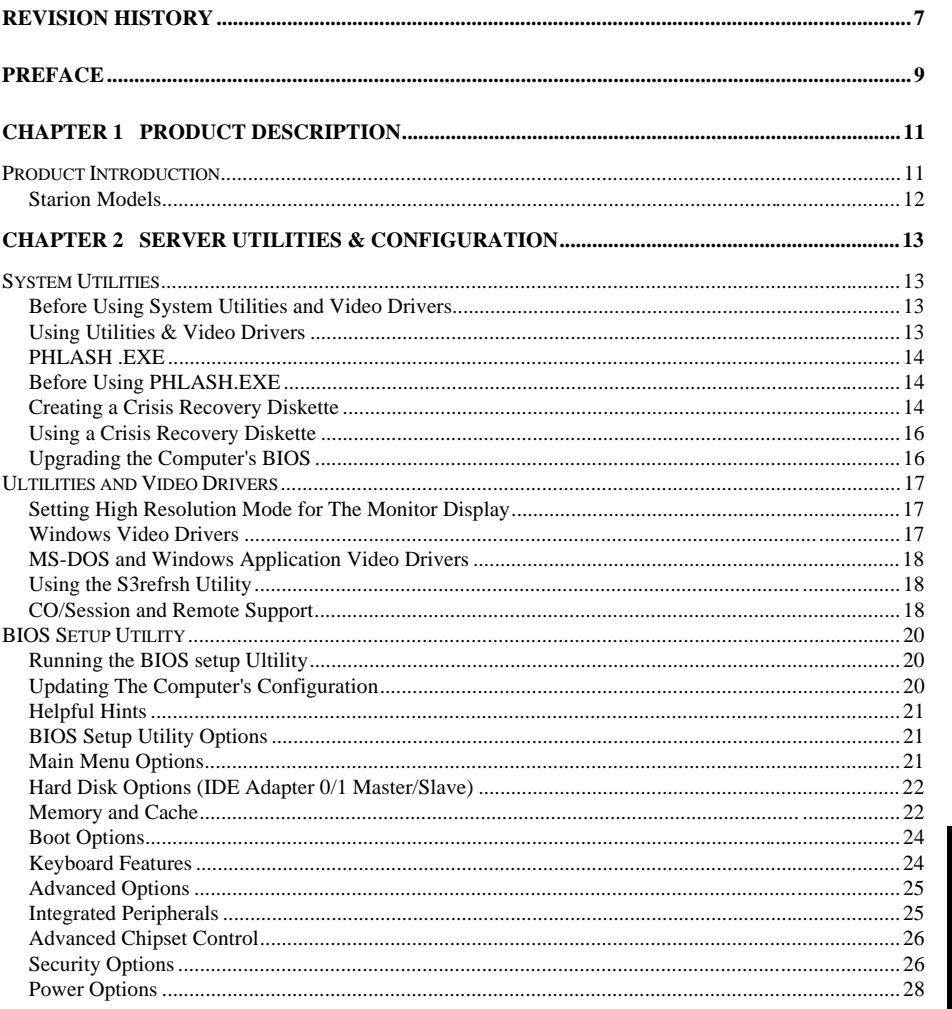

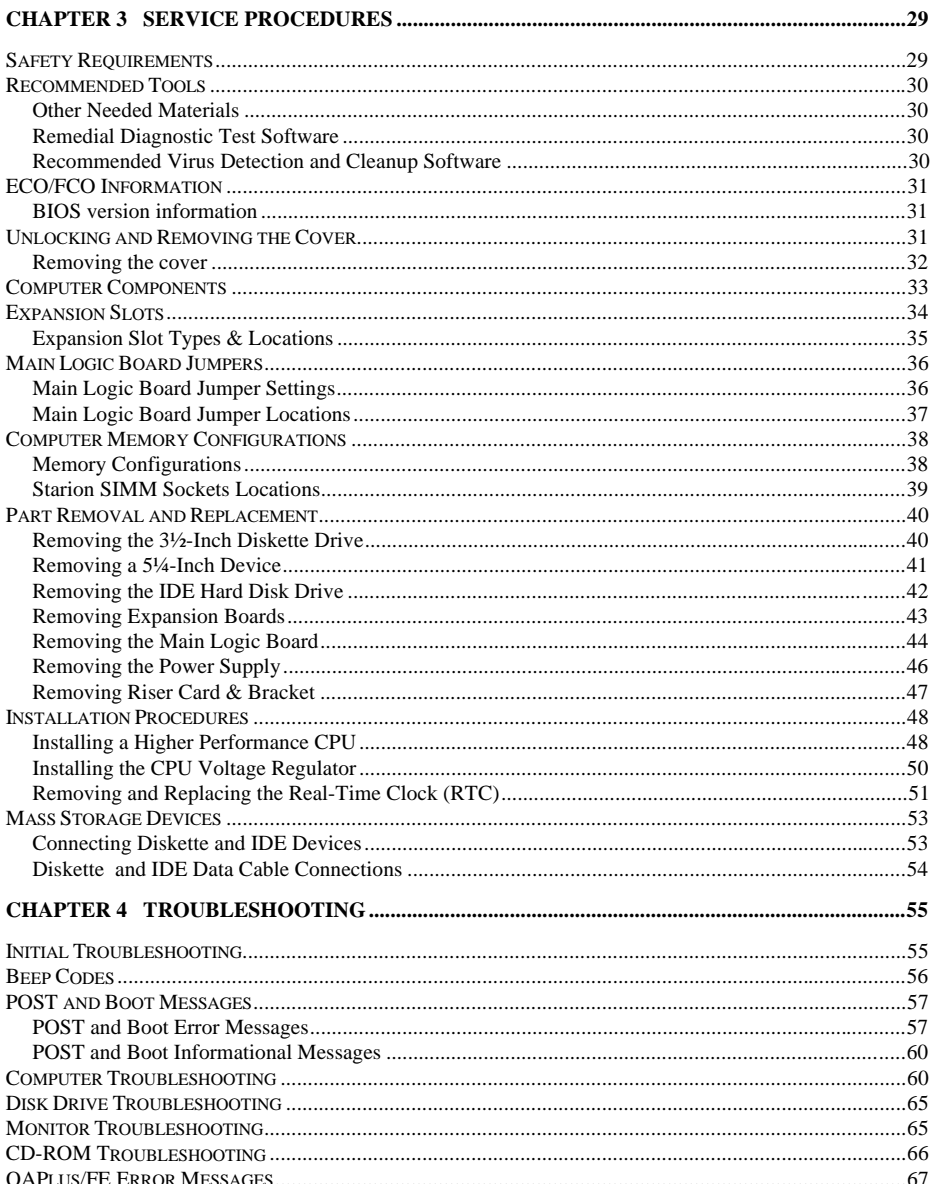

 $\overline{\phantom{a}}$ 

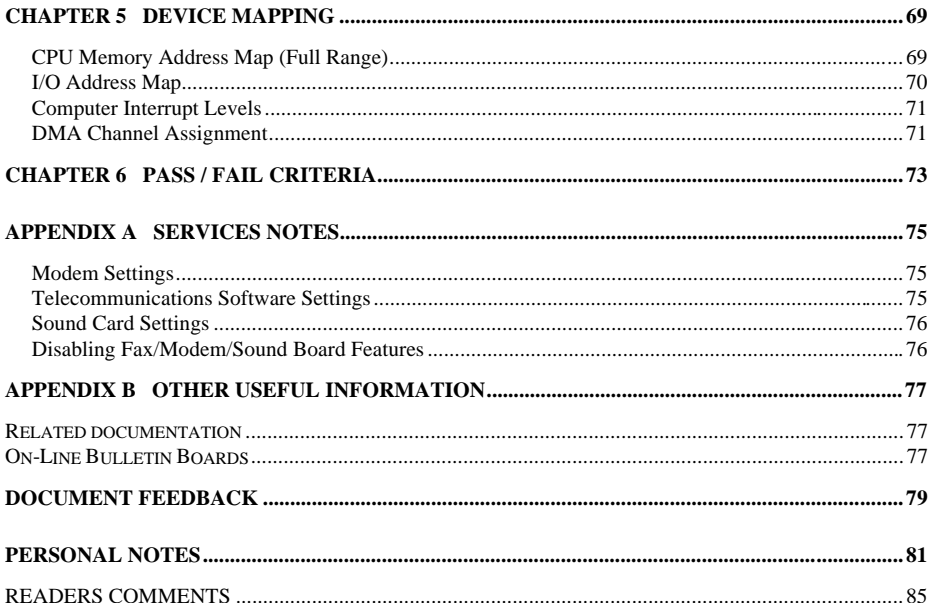

# **Table of Figures**

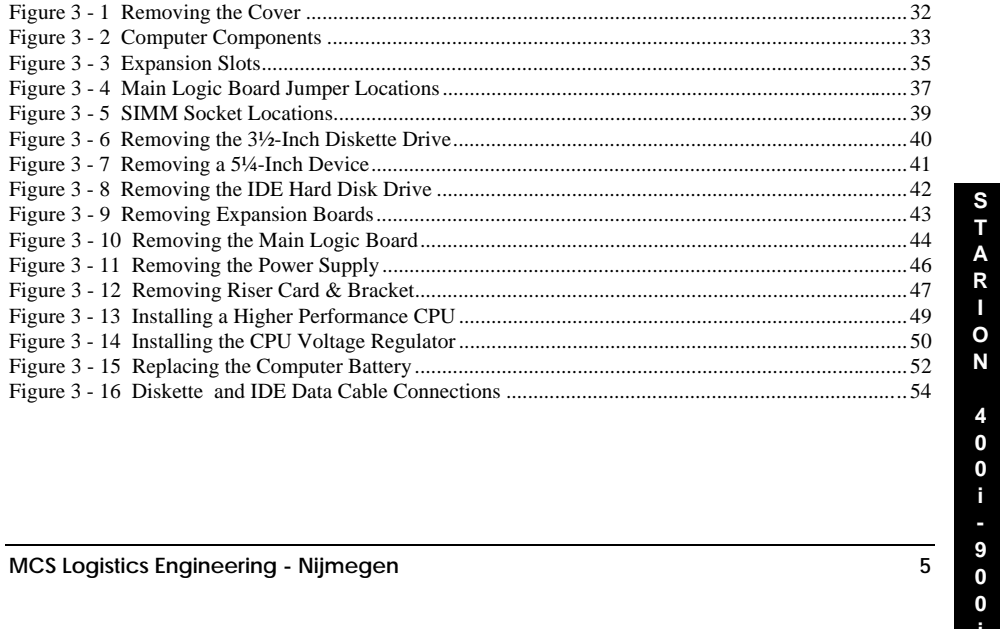

# Revision History

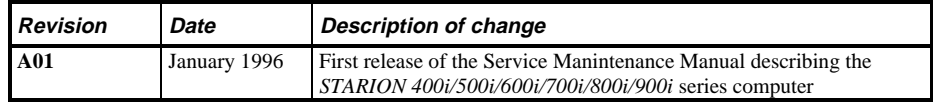

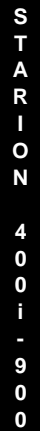

**i**

# Preface

The Digital Starion 400i/500i/600i/700i/800i/900i PC Family Service Maintenance Manual is a troubleshooting guide that can be used for reference when servicing the Starion 400i - 900i line of PC's. Digital Equipment Corporation reserves the right to make changes to the Digital Starion 400i - 900i series without notice. Accordingly, the diagrams and procedures in this document may not apply to the computer(s) you are servicing since many of the diagnostic tests are designed to test more than one product.

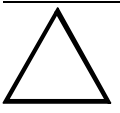

#### **CAUTION**

**Digital recommends that only A+ certified engineers attempt to repair this equipment. All troubleshooting and repair procedures are detailed to support subassembly/module level exchange. Because of the complexity of the indivual boards and subassemblies, no one should attempt to make repairs at component level or to make modifications to any printed wiring board. Improper repairs can create a safety hazard. Any indications of component replacement or printed wiring board modifications may void warranty or exchange allowances.**

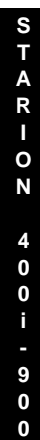

**i**

# Chapter 1 **Product Description**

## Product Introduction

Starion 400i/500i/600i/700i/800i/900i /1000i computers are high-performance personal computers equipped with the latest in computing technology. They can be used as stand-alone computers, as clients, or as servers in a network environment. Developed using the following state-of-the-art technology, these computers are the most value packed mini-deskside computers in their class:

- ♦ *Microprocessor*
	- ◊ 75MHz, 90 MHz or 100MHz Pentium processor
- **System Memory** 
	- ◊ Starion 400i/500i/600i/700i/900i, 8 MB System RAM, expandable up to 128 MB
	- ◊ Starion 800i, 16 MB System RA, expandable up to 128 MB
- ♦ *Standard Secondary Cache* ◊ 256KB
- ♦ *PCI Local Bus Technology*
- ♦ *Graphic Controller* ◊ S3 Trio 32
- $Video$ *Memory* 
	- ◊ standard with a minimum of 1 MB of onboard DRAM
- $Fax/Modem/Sound Card$ 
	- ◊ 14,400 bps internal Hayes-compatible fax/modem (V.32bis)
	- ◊ Error correction (V.42) and data compression (V.42bis)
	- ◊ Fax capability directly from Microsoft Ò Windows 3.1 applications
	- ◊ Digital telephone answering machine
- ♦ *Quad-speed CD-ROM reader*
	- ◊ Industry-standard IDE/ATAPI interface and audio capability

**MCS Logistics Engineering - Nijmegen 11** 

**i**

**S T A R I O N**

> **4 0 0 i -**

## **Starion Models**

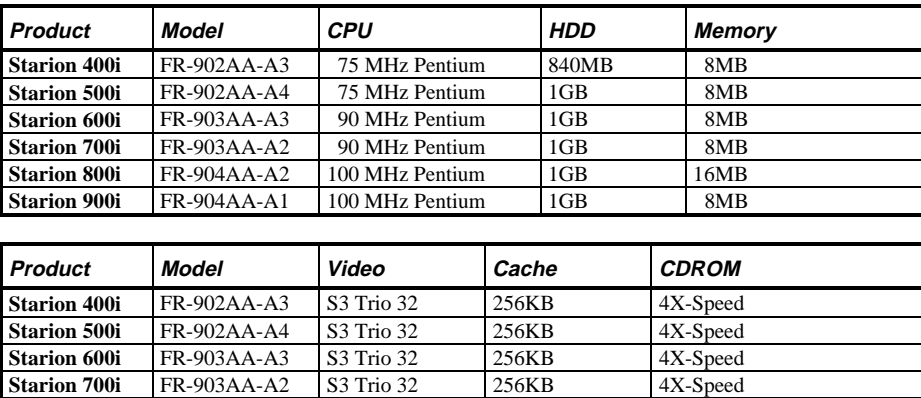

**Starion 700i** FR-903AA-A2 S3 Trio 32 256KB 4X-Speed<br> **Starion 800i** FR-904AA-A2 S3 Trio 32 256KB 4X-Speed **Starion 800i** FR-904AA-A2 S3 Trio 32 256KB 4X-Speed<br> **Starion 900i** FR-904AA-A1 S3 Trio 32 256KB 4X-Speed

 $FR-904AA-AA$ 

**S**

**0 i**

# Chapter 2 Server Utilities & Configuration

## System Utilities

Starion Minitower PC computers come with several utility programs and device drivers that are factoryinstalled as image files (on computers that came with a hard disk drive) and supplied on diskettes. Additional utility programs and device drivers are factory-installed and ready for use.

This chapter also describes PHLASH.EXE, which is not supplied with the computer. This utility is available only via bulletin board distribution to customers needing BIOS upgrades.

#### **Before Using System Utilities and Video Drivers**

When unfamiliar with utility programs, video drivers and their uses, carefully read this chapter before attempting to use any of the utilities or to install video drivers.

## **Using Utilities & Video Drivers**

The system utilities and video drivers enable to take full advantage of the computers enhanced video features. Use the following information to reset the video mode of the monitor, or to load MS-DOS application drivers if they are using various non-Windows CAD or business software.

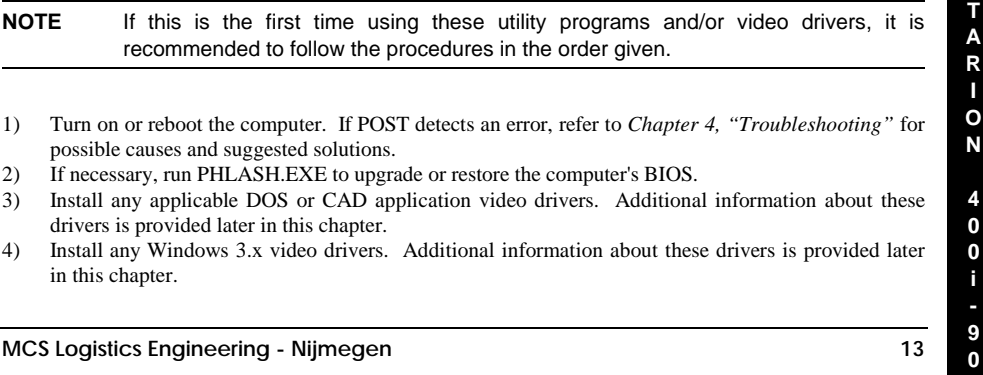

#### **PHLASH .EXE**

All computers have BIOS software in a read-only, non-volatile memory (ROM) chip. This BIOS initializes hardware and boots the operating system when the computer is turned on. The BIOS also provides access to other services such as keyboard and disk drives.

Starion Desktop PC computers are equipped with flash memory. This means that the computer's BIOS can be restored simply by running the PHLASH.EXE utility. The computer's BIOS can also be upgrated to future releases by running PHLASH.EXE along with any flash BIOS update diskette if necessary.

#### **Before Using PHLASH.EXE**

A crisis recovery diskette should be created before PHLASH.EXE is used to upgrade the computer's BIOS. Then this diskette can be used to reprogram the computer's BIOS in case the flash process built into the computer fails.

The following items are needed to create this diskette:

- ♦ A blank 3½-inch 1.44 MB formatted diskette
- A diskette copy of the BIOS upgrade diskette

**NOTE** PHLASH utilities are not shipped with Starion 400i/500i/600i/700i/800i/900i computers. However, they are available on the Digital Bulletin Board System.

#### **Creating a Crisis Recovery Diskette**

**14 MCS Logistics Engineering - Nijmegen** 1) Turn on the computer and allow the POST to complete. If POST detects an error, refer to *Chapter 4, "Troubleshooting*" to identify and determine how to correct the problem. After the problem has been resolved, restart the computer. 2) Insert the BIOS diskette into the diskette drive and enter: *A:DIR.* The entry should show that the following files are on the diskette: MINIDOS.SYS PHLASH.EXE MAKEBOOT.EXE MAKECRD.EXE Note that there are some additional files as well. Refer to the README file on the diskette for additional information. 3) Create an upgrade directory on the hard disk drive. For example, if the hard disk drive is c:>, enter at the DOS prompt: *C: MD UPGRADE.* Copy the files from the BIOS diskette into the upgrade directory on the hard disk drive. For example, from the DOS prompt enter: *COPY A:\UPGRADE\\*.\* C:\UPGRADE\\*.\*.* 4) Insert a blank formatted diskette into drive A. On drive A, make a directory for the files previously copied. For example, from the DOS prompt enter: *A:MD UPGRADE.* 5) Return to the hard disk drive and copy the files. From the DOS prompt, enter: *C:MAKECRD*. The makecrd command prompts you for a recovery diskette to be placed in drive A and then automatically copies the files to drive A.

6) Remove the crisis recovery diskette from drive A and store it in a safe place.

**S T A R I O N 4 0 0 i - 9 0**

> **0 i**

#### **Using a Crisis Recovery Diskette**

The crisis recovery diskette must be used only if the computer's BIOS fails or if a BIOS upgrade was unsuccessful.

If the computer's BIOS failed to flash properly or is corrupted in some way, the following sequence of events occurs:

- *POST detects an error after a normal boot cycle or a BIOS upgrade*. This message appears on the monitor screen, indicating that the computer's BIOS did not flash properly or has failed.
- ♦ *The BIOS in the bootblock memory automatically executes*. The computer attempts to find the correct BIOS files to execute the correct boot cycle.
- ♦ *The computer beeps several times.* This means the computer cannot properly boot using the BIOS files that were just copied during the flash update.
- ♦ *The computer accesses the diskette drive*. The computer is searching for the crisis recovery diskette to restore the BIOS to its previous known state.

Restore the computer's BIOS to its previous known state by performing the following procedures:

- 1) Turn off the computer, remove the cover and set the recovery mode jumper **(J10)** to Recovery Mode (jumpered).
- 2) Replace the cover, insert the crisis recovery diskette into drive A and then power on the computer.
- 3) The computer automatically boots from drive A and upgrades the BIOS. Upon completion, the computer sounds a beep code and attempts to restart.
- 4) After the BIOS is restarted, turn off power to the computer and remove the crisis recovery diskette from drive A.
- 5) Remove the cover and set the recovery jumper **(J10)** to normal.
- 6) Replace the cover and turn the power back on for normal operation.

## **Upgrading the Computer's BIOS**

Perform the following steps to update the computer's BIOS in the flash memory to a new updated one:

- 1) Locate or create a crisis recovery diskette (Do not use a crisis recovery diskette created on any other computer). Refer to *"Creating a Crisis Recovery Diskette".* Insert the BIOS diskette in the diskette drive.
- 2) Turn on the computer and allow the POST to complete. The computer now boots from the BIOS diskette.

 If POST detects an error, refer to *Chapter 4, "Troubleshooting"* to identify and determine how to correct the problem. After the problem has been resolved, restart the computer.

- 3) At the MS-DOS prompt, type: *A:\UPGRADE\PHLASH.*
- A screen appears on the monitor warning that the computer's BIOS is about to be erased. 4) Press **[Enter]** to continue. Press **[Esc]** to cancel. If **[Enter]** is pressed, PHLASH.EXE automatically updates the computer's BIOS. After the flashing process completes, the computer automatically reboots itself so changes
- immediately take effect.
- 5) Remove the BIOS diskette.

## Ultilities and Video Drivers

### **Setting High Resolution Mode for The Monitor Display**

When purchasing a high resolution monitor, you might want to run the Galileo video setup utility supplied with the computer. Galileo is a Windows-based utility used to change video resolutions, color depths and refresh rates to match the capabilities of the monitor.

When using Galileo to change video resolution, perform the following steps:

- 1) From the Windows Program Manager, double click on the Control Panel icon.
- 2) Next, double click on the Galileo icon to display the video console.
- 3) Select the monitor resolution, color depth and refresh rate to match the monitor's specifications.
- 4) Select "Switches" that apply to the CAD software package. Digital recommends to leave these settings to the "Enabled" or "On" position when not sure about their functions.
- 5) Click "OK" to save the settings and exit the utility.

**NOTE** Video selections shaded gray are not a valid choice due to the computer's maximum video memory or installed controller type.

## **CAUTION**

**Do not select a monitor type setting that exceeds the monitor's resolution, refresh rate (vertical synchronization)and interlace or non-interlace specifications. Refer to the monitor's support documentation for performance specifications.**

#### **Windows Video Drivers**

The computer comes with the required Windows video display driver pre-installed at the factory. However, if the hard disk drive becomes corrupted, you might need to re-load the Windows video driver that has been provided on the Windows video driver diskette that is made using "Program Disks" and the "Driver Disks" tab from Digital Getting Started. Before installing a video device driver, read the information in the README.TXT file provided on the diskette.

To re-load the Windows driver, perform the following steps:

- 1) Type *CD WINDOWS* at the C:\> prompt, then press **[Enter]**. The following prompt appears: *C:\WINDOWS>.*
- 2) Type *SETUP* and press **[Enter]**.
- The computer displays the SETUP screen.
- 3) Select the Display option and press **[Enter]**.
- 4) Toggle through the Display option to select the appropriate Windows 3.x driver.
- 5) Select the desired video resolution, then press **[Enter]**.

**MCS Logistics Engineering - Nijmegen 17**

**i**

**S**

- 6) If the appropriate video driver resides on a separate diskette, toggle through the Display option to select Other (Requires disk provided by hardware manufacturer). Insert the diskette that contains the appropriate video driver and press **[Enter]**. Select the desired video resolution then press **[Enter]**. The MS-DOS prompt appears when SETUP completes.
- 7) Type *WIN* and press **[Enter]** to start Microsoft Windows.

## **MS-DOS and Windows Application Video Drivers**

Various software drivers for popular MS-DOS based CAD and business applications have been provided on the "S3 TRIO 32 Video Drivers and Utilities" diskette that has been made using the "Driver Disks" section of "Getting Started". When using an older non-Windows application such as ACAD or Lotus for DOS, loading one or more of these drivers may be necessary.

Before installing a video device driver, read the information in any README.TXT file provided on the diskette.

#### **Using the S3refrsh Utility**

S3refrsh.EXE is an MS-DOS-based utility that works in conjunction with Galileo to set the video controller monitor resolution and refresh rates. This utility has been pre-installed and configured at the factory to meet most monitor resolution needs. In most cases it is never necessary to use this utilityand Galileo you should only be used to select high resolution video modes. However, when Galileo cannot successfully be used to set the required monitor mode, run S3refrsh.EXE as follows:

- 1) At the C:\> prompt type: *S3refrsh.EXE* and then press **[Enter]**. The S3refrsh utility screen appears. The refresh options are shown on the left side and the corresponding resolutions are displayed on the top of the matrix.
- 2) Click on the desired boxes.
- The "X" mark means that a selection is not valid. Selected refresh rates are defined by check marks. 3) Click on EXIT to set the new refresh rate.
- The utility will then prompt you when wishing to save the changes in the AUTOEXEC.BAT file.

### **CO/Session and Remote Support**

The "System Utility and Remote Support" diskette supplied with Starion Desktop PC computers includes Triton's CO/Session Remote Communications Software. This software allows to remotely troubleshoot an improperly functioning computer via a telephone/modem connection. Proper use of this software might enable some computer problems to be corrected without requiring a further service call.

When the software is enabled, tasks that can be performed via telephone on the user's computer include:

- Editing system files such as AUTOEXEC.BAT, CONFIG.SYSand WIN.INI.
- Transmitting files, such as updated device drivers, to the remote PC.
- ♦ Relaying instructions to the user via a "chat mode" display.
- ♦ Printing information to the user's printer.

*Consult appropriate documentation and training materials for information on using the Co/Session software.*

## **S T A R I O N 4 0 0 i - 9 0**

**0 i**

## BIOS Setup Utility

This chapter provides information on how to configure the computer using the BIOS Setup utility. If the computer was delivered with factory-installed software, it has already been configured.

When familiar with utility programs and their uses, refer to the appropriate sections in this chapter to set up or update the computer. Otherwise, carefully read this chapter before attempting to modify the computer's configuration settings.

## **Running the BIOS setup Ultility**

The BIOS Setup utility enables to select and permanently store information about the computer's hardware and software in the battery - backed memory of the CMOS RAM. This information takes effect each time the computer boots and can be changed each time setup is runned.

Use the BIOS Setup utility when experiencing problems with the hard disk or when reconfiguration of the computer is necessary. In addition,it might be necessary to use the BIOS Setup utility to modify the configuration after hardware has been added or removed, or computer settings has been changed.

To run the BIOS Setup utility, perform the following steps:

- 1) Turn on the computer and allow the POST to complete.
- 2) Make a note of any configuration errors listedand then press **[F2]** to display the main menu.
- 3) Follow the instructions on the monitor screen and any on-line help pop-up screens to configure the computer.

## **Updating The Computer's Configuration**

The following sections list the BIOS Setup utility options that can be updated or modified using the following menu selections:

- Main enables to set basic computer configuration options (time, date, video, etc.).
- ♦ Advanced enables to set advanced features to increase computer performance (memory, COM ports, LPT port, etc.).
- Security enables to set passwords and backup data reminders.
- Power enables to set power saving options to conserve electricity and increase the life of the computer.
- $\bullet$  Exit enables to quit the current menu and save setup changes.

#### **Helpful Hints**

Below are some helpful hints when using the BIOS Setup utility.

- ♦ Several keyboard function keys and numeric keypad keys are assigned to help to select menus and sub-menus, options, change option valuesand display help information. These keys are displayed at the bottom of the main menu and from the General Help pop-up screen.
- ♦ Item-specific help is available anytime during the setup process and appears at the right of the setup screen each time an option is highlighted. This on-line help provides information about a highlighted option.
- ♦ Select *"Save Changes & Exit"* to save all Setup values.
- ♦ Select *"Discard Changes & Exit"* to exit Setup without recording any changes.
- ♦ Select *"Get Default Values"* to set all Setup options to their default values.
- ♦ Select *"Load Previous Changes"* to restore all CMOS values from the last session.
- ♦ Select *"Save Changes"* to save all selections without exiting Setup.
- ♦ Press **[Esc]** to exit the Setup utility.

## **BIOS Setup Utility Options**

The following topics list the BIOS options that can be updated or modified by using the BIOS Setup utility, according to the various sub-menus under which they appear.

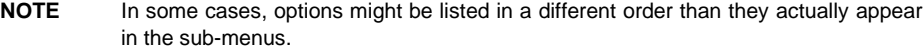

#### **Main Menu Options**

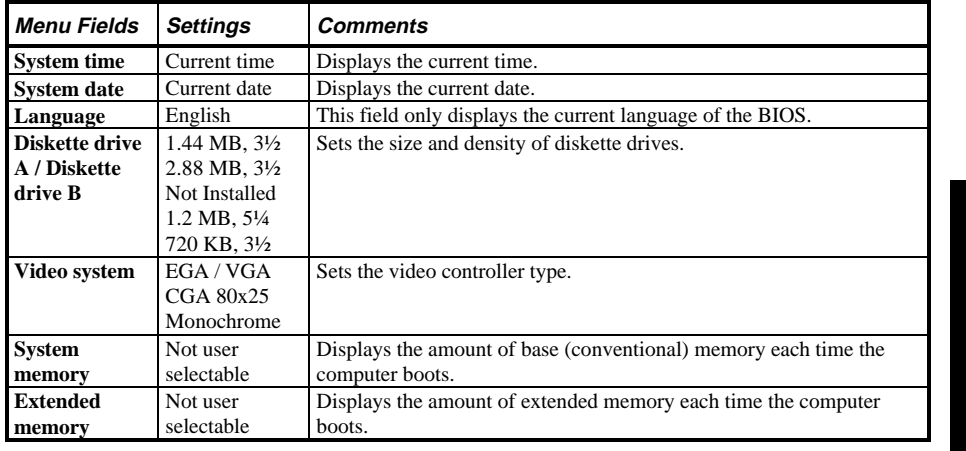

**MCS Logistics Engineering - Nijmegen 21**

**i**

**S T A R I O N**

> **4 0 0 i -**

## **Hard Disk Options (IDE Adapter 0/1 Master/Slave)**

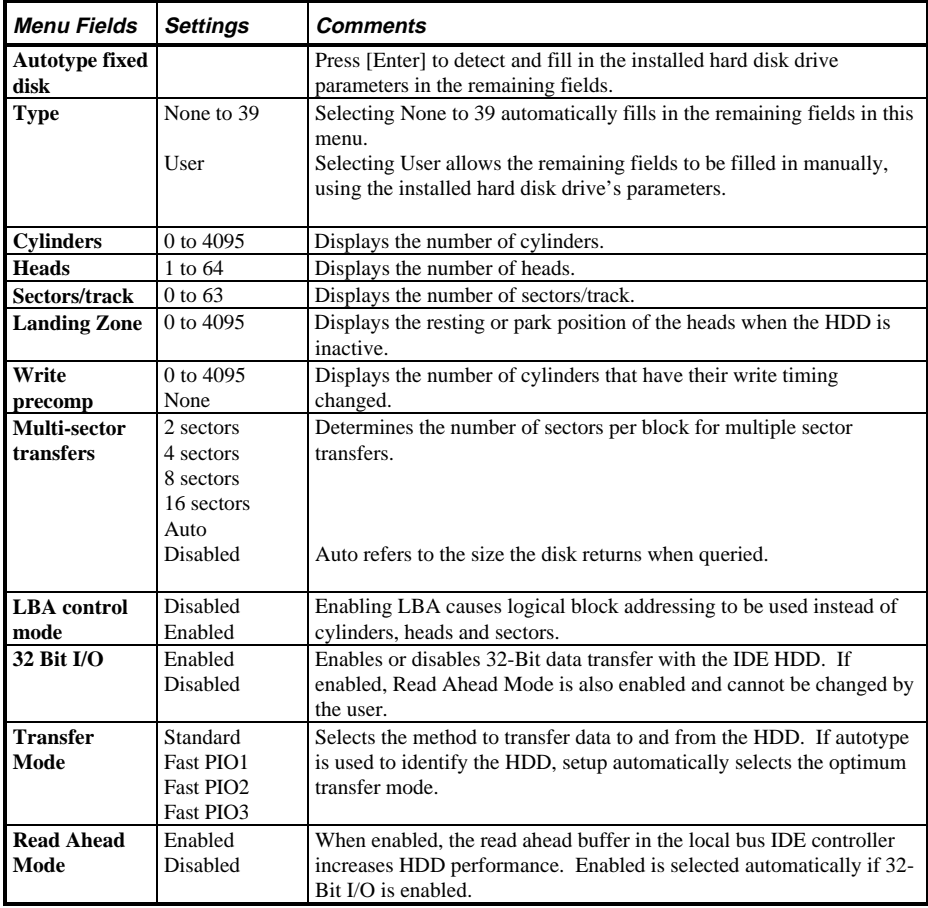

## **Memory and Cache**

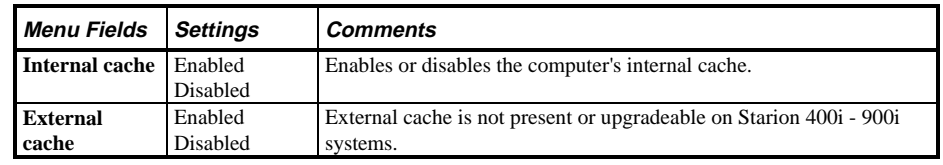

## **Memory and Cache** (continued)

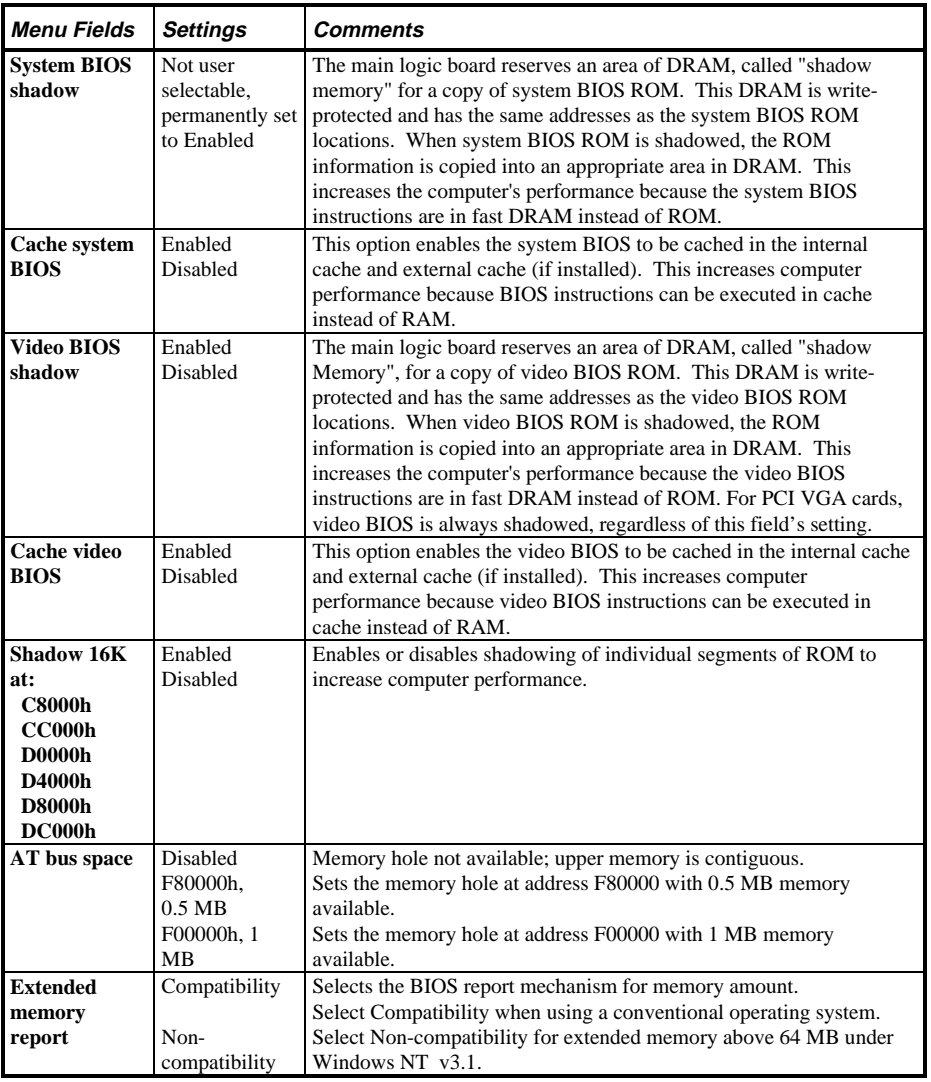

**MCS Logistics Engineering - Nijmegen 23** 

**S T A R I O N**

## **Boot Options**

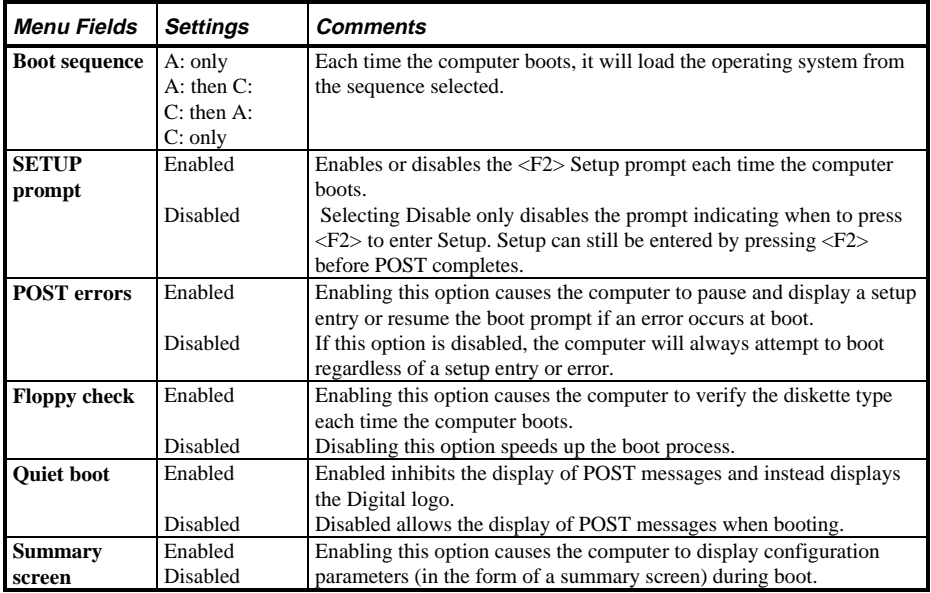

## **Keyboard Features**

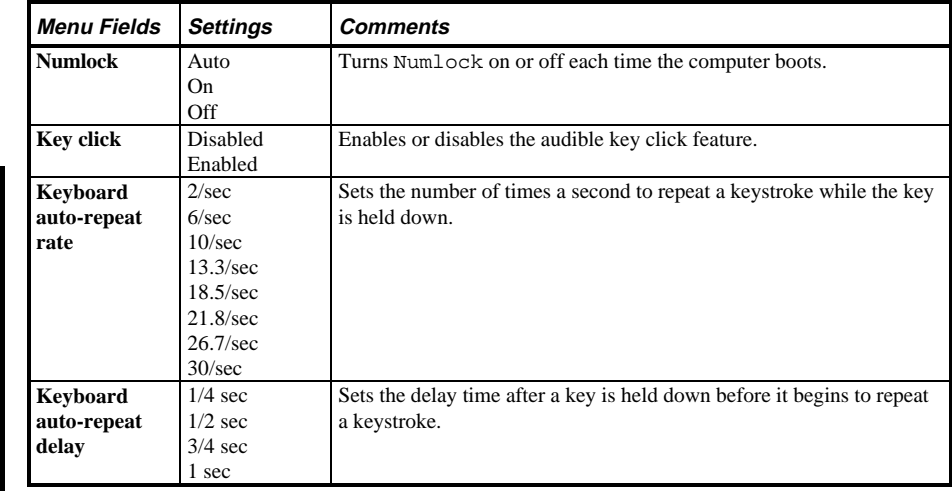

## **Advanced Options**

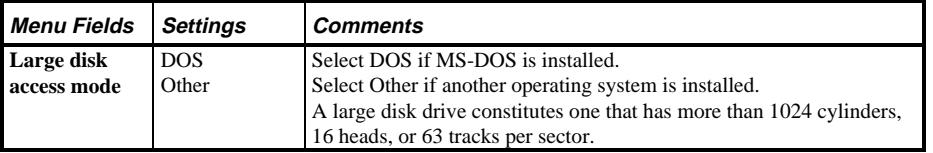

## **Integrated Peripherals**

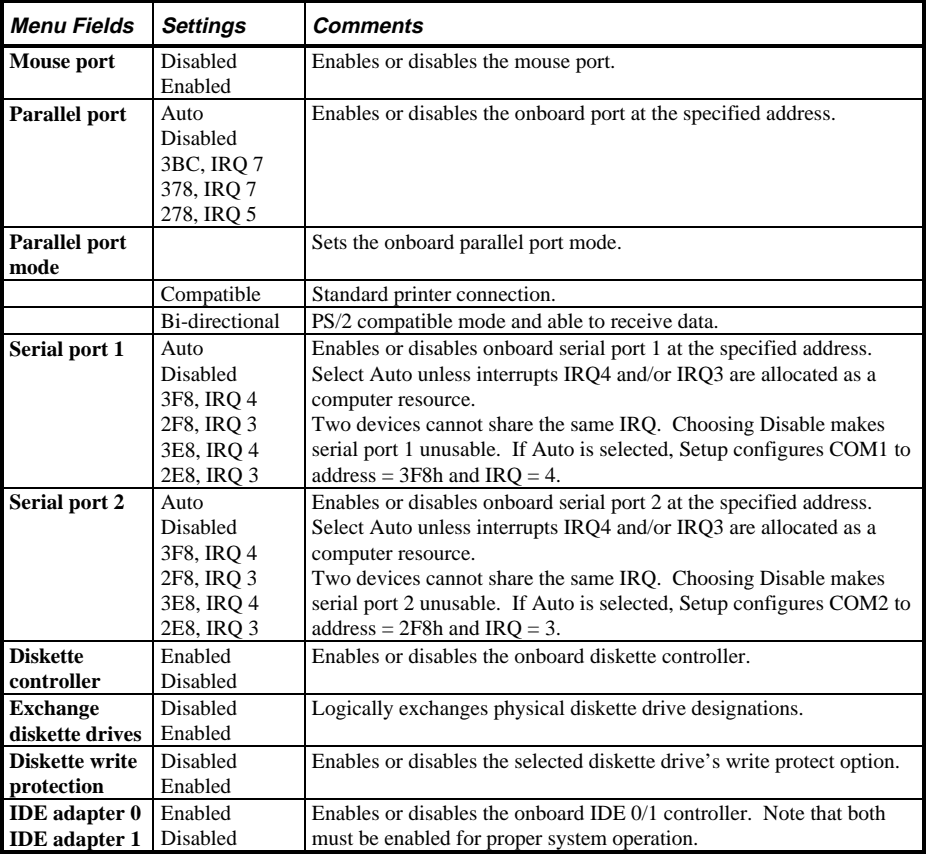

**MCS Logistics Engineering - Nijmegen 25** 

**S T A R I O N**

## **Advanced Chipset Control**

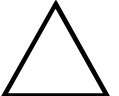

**CAUTION**

**The following advanced chipset control options should normally stay at their default values. Change them only if necessary to correct specific operating problems or errors.**

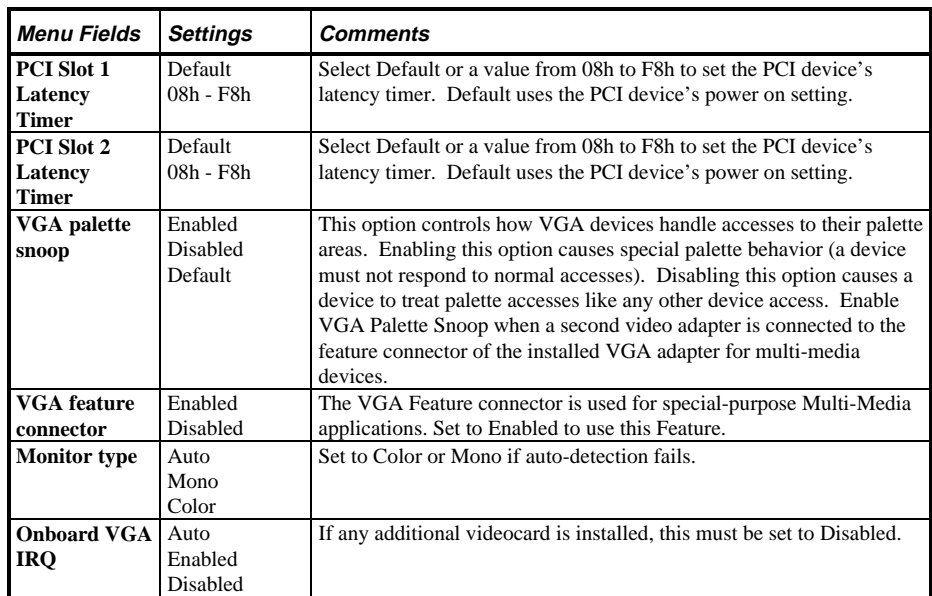

## **Security Options**

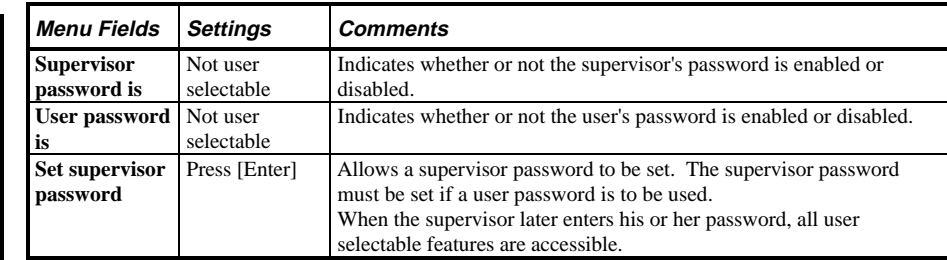

## **Security Options** (continued)

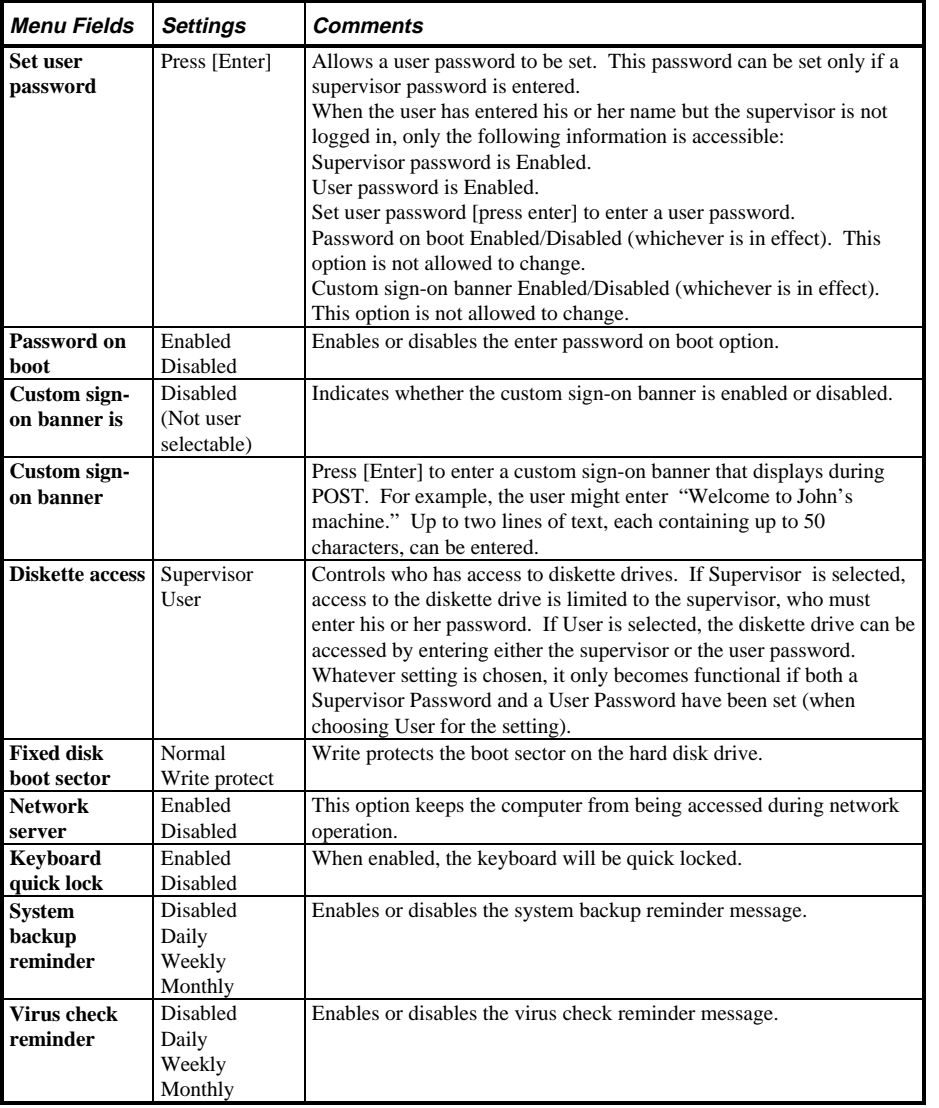

**MCS Logistics Engineering - Nijmegen 27** 

**0 i**

**S T A R I O N**

## **Power Options**

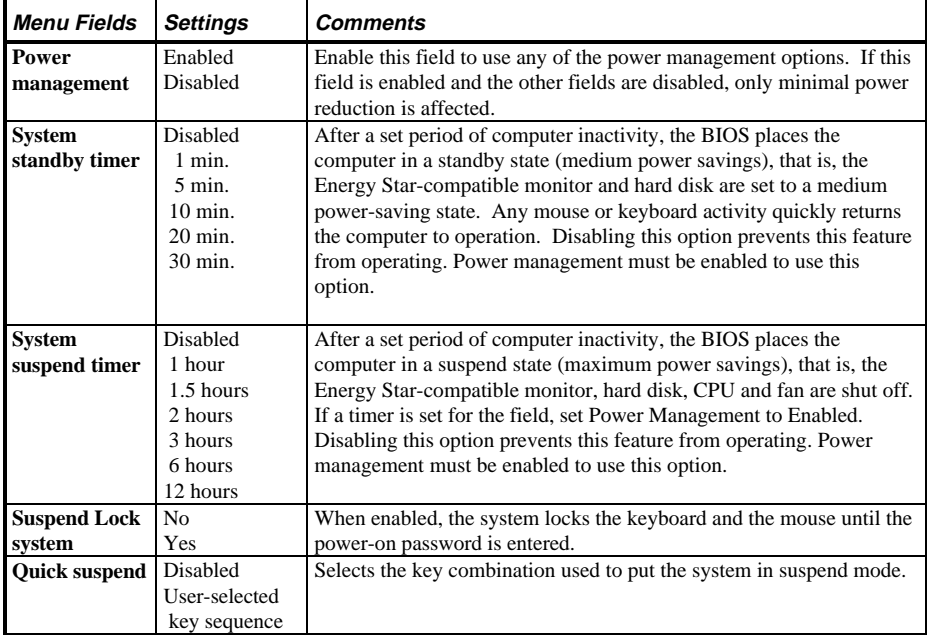

# Chapter 3 Service Procedures

## Safety Requirements

## **WARNING**

**Static electricity collects on non-conductors such as paper, cloth, or plastic. A static discharge can be damaging even though you often cannot see or feel it.**

The following safety precautions must be observed to insure product and personal safety and prevent damage to circuit boards and/or components.

- ♦ Always wear an ESD wrist strap when handling ESD sensitive material and be sure it is properly connected.
- ♦ Keep circuit boards and components away from non-conductors.
- ♦ Keep clothing away from circuit boards and components.
- ♦ Keep circuit boards in anti-static bags.
- ♦ Be cautious when AC power is exposed when working on an assembly.
- Always use an ISOLATION TRANSFORMER when diagnosing any terminals, monitors or power supplies when AC power is applied.
- ♦ Be cautious of very high voltage potentials when working with monitors.

There should be an approved insulating mat (for technician safety) in front of any workbench where monitors, terminals or power modules are being serviced when power is applied.

**NOTE** Do NOT wear ESD straps when working on terminals, monitors or power supplies when AC power is applied. This is to avoid the hazard of electrical shock.

![](_page_28_Figure_17.jpeg)

**i**

**S T A R I O N**

## Recommended Tools

The following tools are needed for servicing Digital PC systems. Note that test equipment must be calibrated.

- $\blacklozenge$  Multimeter (4 1/2 digit)
- A philips screwdriver
- An antistatic wrist strap

#### **Other Materials Needed**

Cleaning agent should be an all purpose cleaner that is used in-house.

#### **Remedial Diagnostic Test Software**

♦ *QAPLUS/fe* , PC Advanced Diagnostic Software, latest version. Supplier information:  *Diagsoft, Inc. 5615 Scotts Valley Drive, Suite 140 Scotts Valley, California 95066, U.S.A Voice: 1-408-438-8247 Fax: 1-408-438-7113 Internet: http://www.diagsoft.com* (Diagsoft, Inc. homepage)

#### **Recommended Virus Detection and Cleanup Software**

♦ *F-PROT*, Virus Detection and Cleanup Software, latest version. Supplier information:

> North America, South America, Australia and New Zealand:  *Command Software Systems Inc. Tel: +1-407-575 3200 Fax: +1-407-575 3026*

Most of Europe, Africa, Middle and Far East:  *Data Fellows Ltd Paivantaite 8 FIN-02210 ESPOO FINLAND tel: +358-0-478 444 fax: +358-0-478 44 599 e-mail: f-prot@datafellows.fi Internet: http://www.datafellows.fi* (Data Fellows Ltd. homepage)

## ECO/FCO Information

#### **BIOS version information**

Refer to the Digital DECpc Bulletin Board Support (telephone number: **1-508-496-8800** for the latest information on BIOS upgrades.

**NOTE** This BBS is **NOT** a source for technical support. For advice, please call the Digital Euipment Service Representative **1-800-354-9000**.

## Unlocking and Removing the Cover

Before removing the cover, do the following:

- 1) Turn off power to all external devices connected to computer.
- 2) Turn computer off.<br>3) Unplug power cord
- 3) Unplug power cord from wall outlet.<br>4) Disconnect power cord and monitor
- Disconnect power cord and monitor cord from computer.

![](_page_30_Picture_12.jpeg)

#### **WARNING**

**You might injure yourself or damage the computer if you attempt to remove the cover before unplugging ac and monitor power cords.**

![](_page_30_Figure_15.jpeg)

**0 i**

**S T A R I**

## **Removing the cover**

The computer's cover must be removed prior to install any hardware option.

To remove the cover:

- 1) Loosen and remove three screws along perimeter of rear panel to release cover from chassis.
- 2) Carefully slide cover toward front of chassis until it clears rear panel.
- 3) Carefully lift cover from chassis.

![](_page_31_Figure_8.jpeg)

# Computer Components

![](_page_32_Picture_137.jpeg)

![](_page_32_Figure_4.jpeg)

## Expansion Slots

The Starion Minitower PC riser card contains six slots for installing:

- Three ISA expansion cards and two PCI expansion card or
- ♦ Four ISA expansion card and one PCI expansion cards

The computer automatically assigns the necessary resources to any installed Plug and Play-compatible expansion card so it operates at maximum performance. When planning on installing non-Plug and Play expansion cards, it might be necessary to manually set jumpers on the board based on the computer resources already allocated.

The computer's ISA expansion slots support industry-standard full-length 16-bit expansion cards. The PCI slots support full-length, 32-bit PCI local bus expansion cards. Refer to the legend for more specific information.

**NOTE** When installing expansion boards, always read the accompanying documentation for computer memory address and IRQ requirements. Compare that information to the computer memory and IRQ requirements in Chapter 5, "Device Mapping". If conflicts are detected, the expansion board must be configured to alternate settings.

## **Expansion Slot Types & Locations**

![](_page_34_Picture_118.jpeg)

![](_page_34_Figure_4.jpeg)

## Main Logic Board Jumpers

Jumper pins allow to set specific computer parameters. They are set by changing the pin location of jumper blocks. Note that the square pin of each jumper block is pin 1. A jumper block is a small plastic-encased conductor (shorting plug) that slips over the pins. To change a jumper setting, remove the jumper from its current location. Place the jumper over the two pins designated for the desired setting. Press the jumper evenly onto the pins. Be careful not to bend the pins.

# **CAUTION**

**Do not touch any electronic component unless you are safely grounded. Wear a grounded wrist strap or touch an exposed metal part of the system box chassis. A static discharge from your fingers can result in permanent damage to electronic components.**

## **Main Logic Board Jumper Settings**

Settings shown in *bold italics* are factory defaults.

![](_page_35_Picture_151.jpeg)
### **Main Logic Board Jumper Locations**

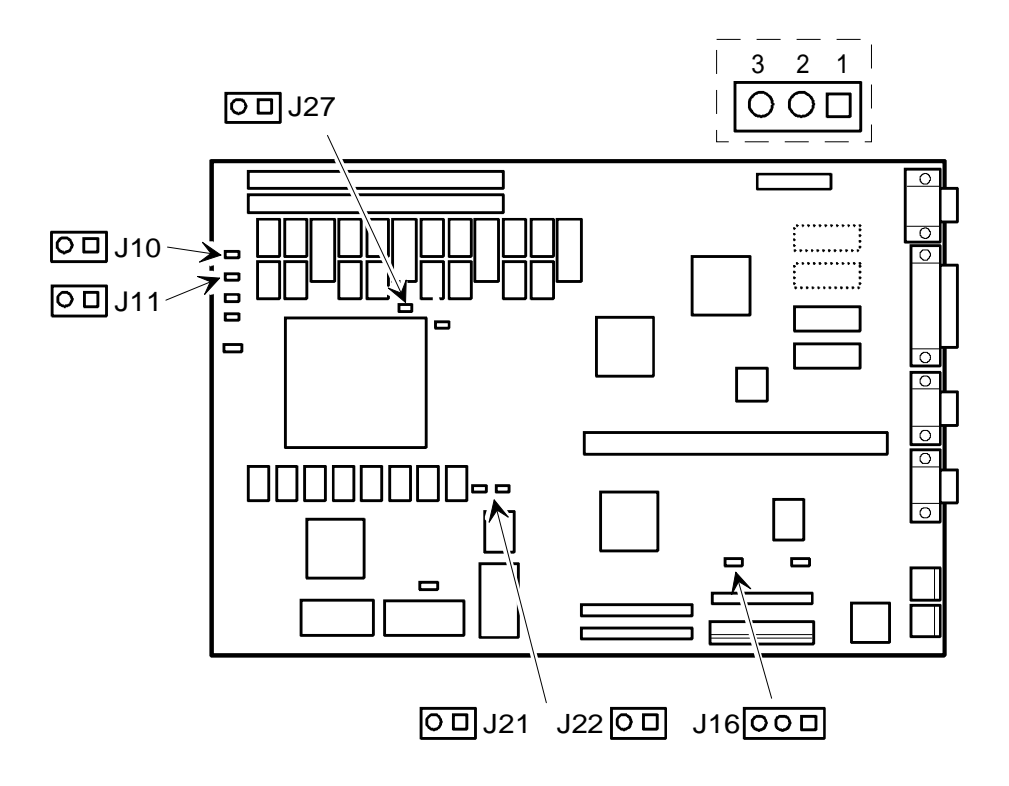

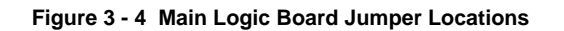

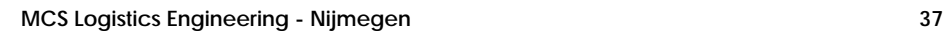

**0 i**

# Computer Memory Configurations

Adding more memory allows the computer to run larger, more complicated software and run it faster. The computer comes with 8 MB of memory hardwired to the main logic board. Additional memory can be installed, to a maximum of 128 MB, using the two SIMM sockets on the main logic board.

When adding SIMMs, be sure to:

- ♦ Install a matching pair only.
- ♦ Install 32-bit SIMMs having an access time of 70 ns or less. Supported SIMM sizes: 4 MB, 8 MB, 16 MB, 32 MB or 64 MB.
- ♦ For improved performance, Starion Minitower PC computers are designed with interleaved memory. This feature requires to populate both sockets. Ensure that the SIMM in each socket is the same type, size and speed. Therefore, a 4-MB SIMM in Bank 0 requires a 4 MB SIMM in Bank 1.

#### **Memory Configurations**

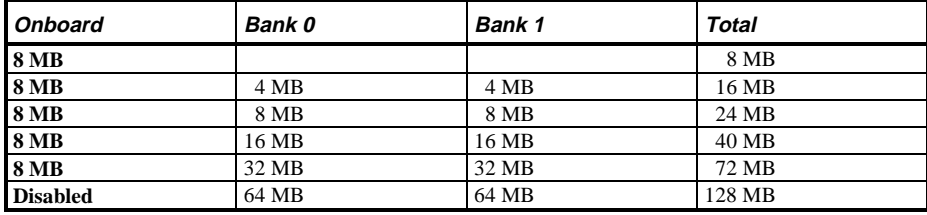

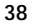

### **Starion SIMM Sockets Locations**

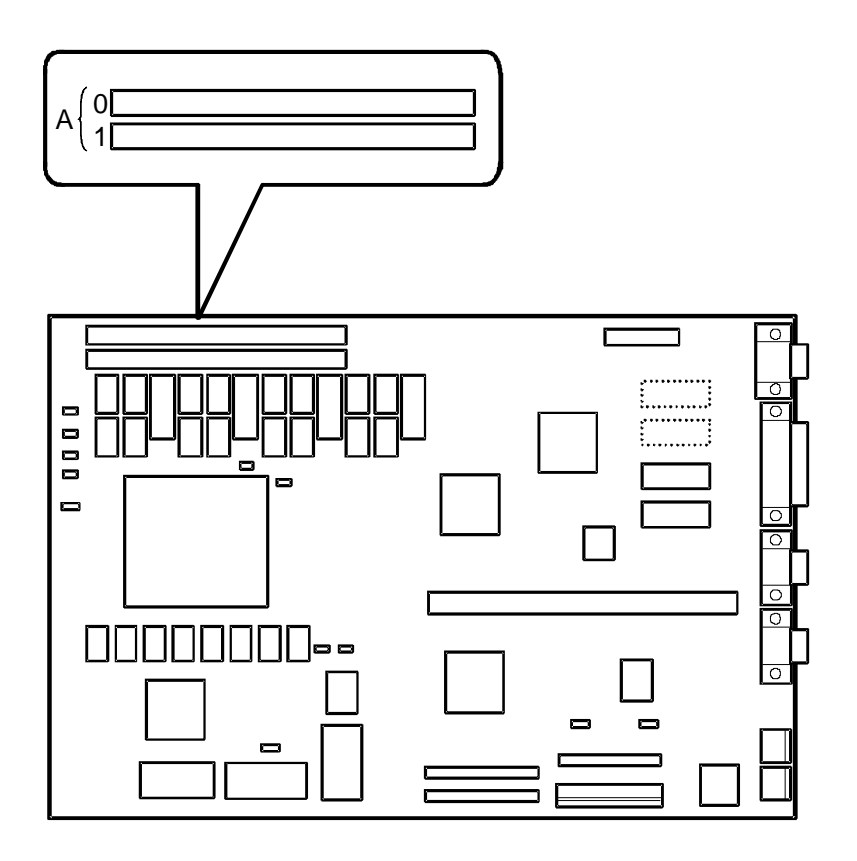

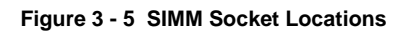

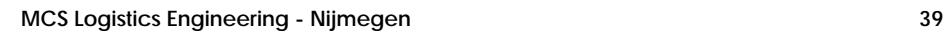

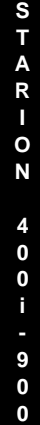

**i**

# Part Removal and Replacement

#### **Removing the 3½-Inch Diskette Drive**

To remove the 3½-inch diskette drive:

- 
- 1) Turn off the computer.<br>2) Disconnect external de<br>3) Remove cover. 2) Disconnect external devices, ac power and monitor power.
- Remove cover.
- 4) Remove two screws securing the diskette drive to front panel.
- 5) Disconnect power cable.
- 6) Slightly lift front of drive to clear front panel and slide diskette drive out of the front of the chassis.
- 7) Disconnect ribbon cable.
- 8) Refer to "*Connecting Diskette and IDE Devices"*.

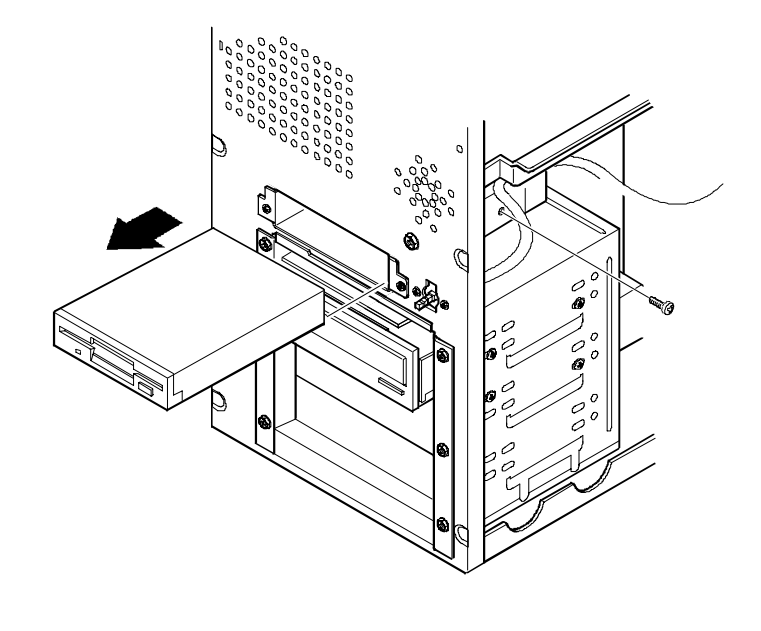

**Figure 3 - 6 Removing the 3½-Inch Diskette Drive**

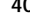

### **Removing a 5¼-Inch Device**

To remove a 5¼-inch device:

- 1) Turn off the computer.
- 2) Disconnect external devices, ac power and monitor power.
- 3) Remove cover.

.

- 4) Remove four screws securing the device to device bay.
- 5) Disconnect power and data/audio cables.
- 6) Refer to "*Connecting Diskette and IDE Devices".*
- 7) Slide device out of the front of the chassis.

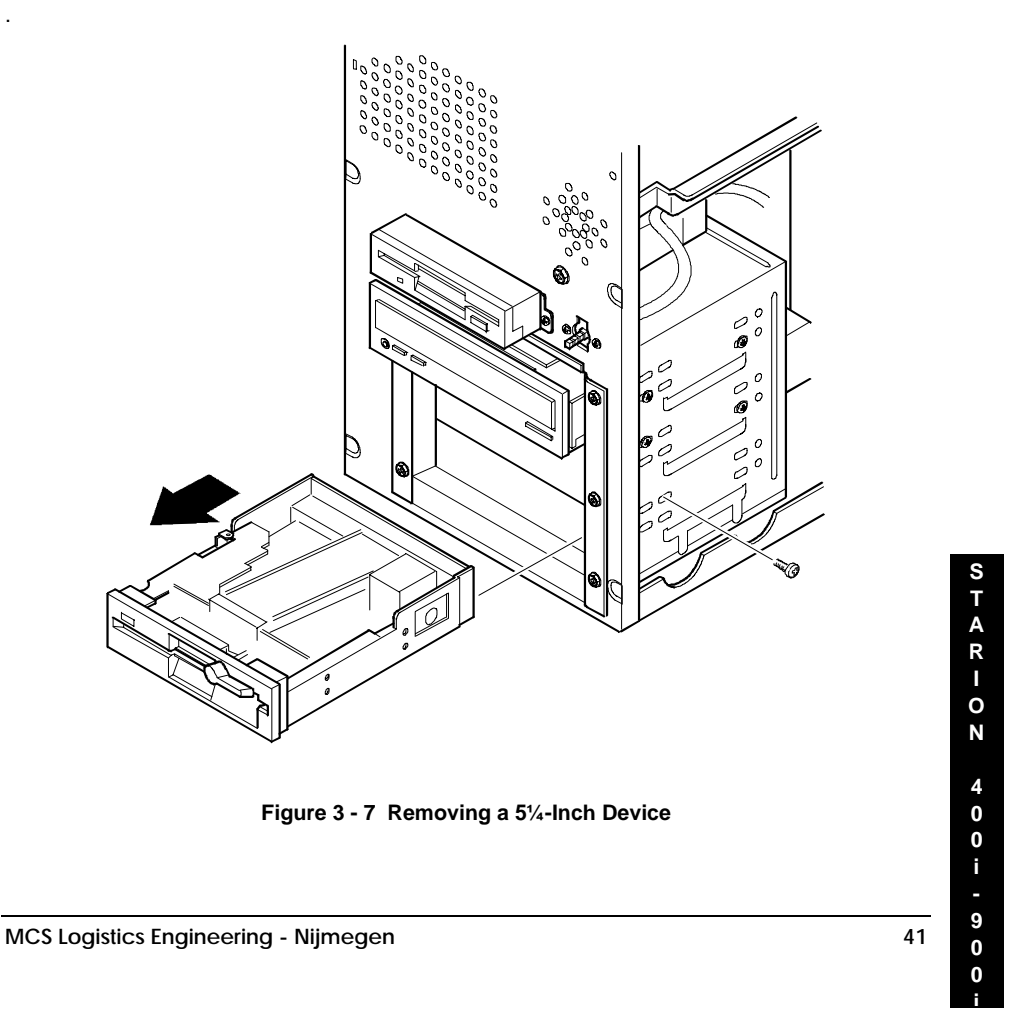

### **Removing the IDE Hard Disk Drive**

To remove the IDE hard disk drive:

- 1) Turn off the computer.
- 2) Disconnect external devices, ac power and monitor power.
- 3) Remove cover.
- 4) Remove metal filler plate.
- 5) Remove four screws securing hard disk drive to device bay. 6) Disconnect power and ribbon cables.<br>
6) Disconnect power and ribbon cables.<br>
7) Slide drive toward rear of computer to
- 
- Slide drive toward rear of computer to clear guide tab on left side.
- 8) Lift front of device up and over guide tab and slide drive out of the front of the chassis. Refer to "*Connecting Diskette and IDE Devices*".

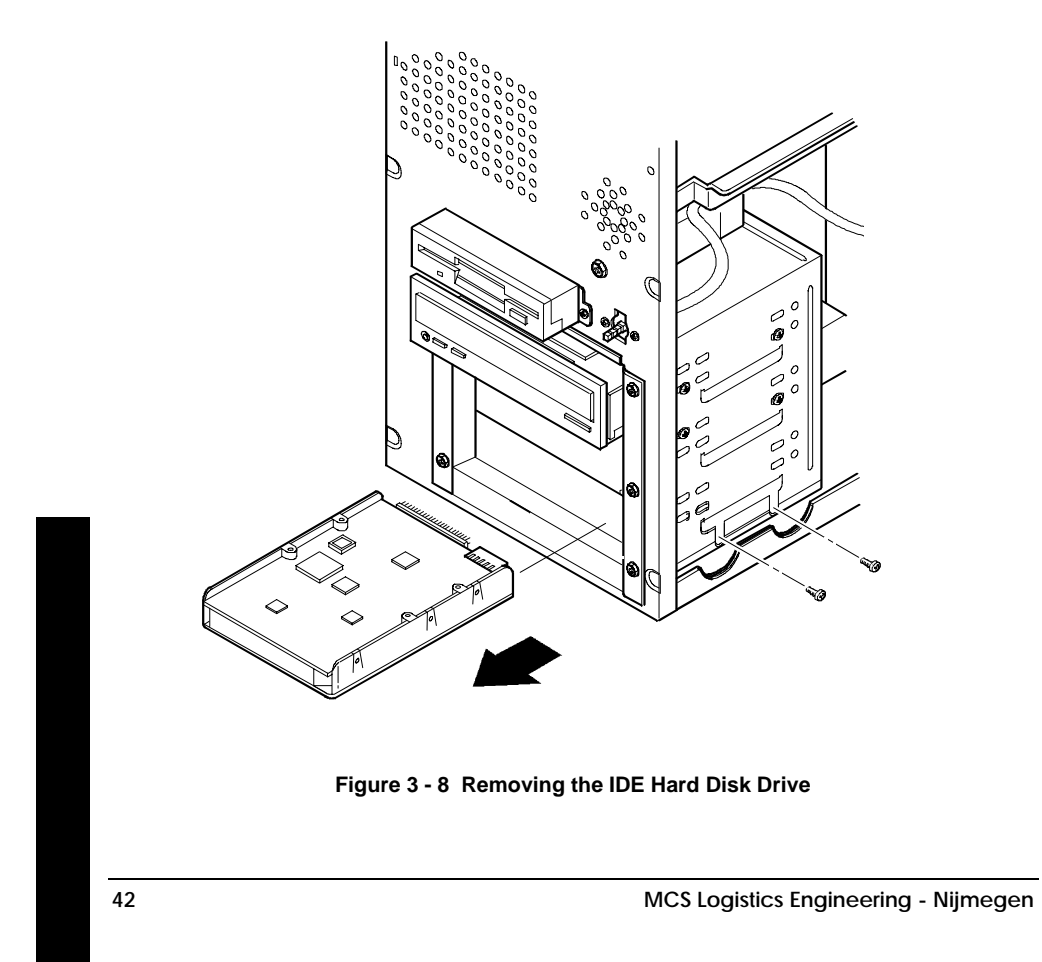

**S T A R I O N**

### **Removing Expansion Boards**

To remove an expansion board:

- 1) Turn off the computer.
- 2) Disconnect external devices, ac power and monitor power.
- 3) Unlock and remove cover.
- 4) Remove screw from metal filler plate.
- 5) Gently pull board outward.

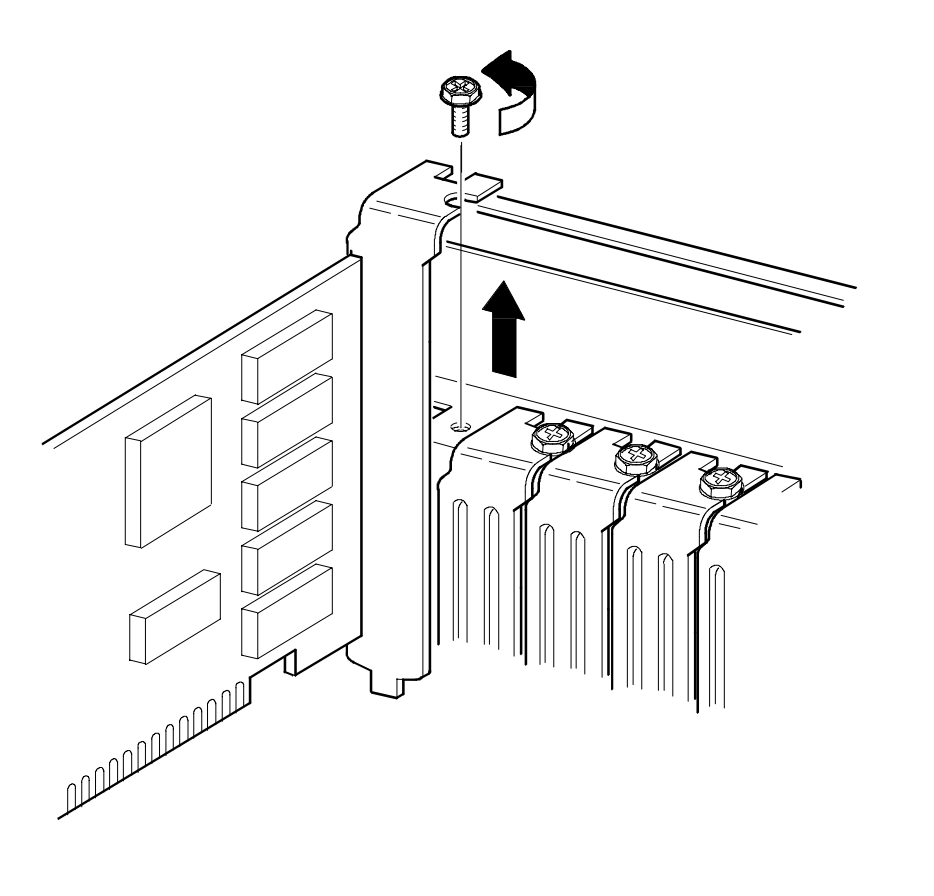

#### **Figure 3 - 9 Removing Expansion Boards**

#### **Removing the Main Logic Board**

To remove the main logic board:

- 1) Turn off the computer.<br>2) Disconnect external de-
- 2) Disconnect external devices, ac power and monitor power.
- 3) Unlock and remove cover.
- 4) Remove all connectors.<br>5) Remove all expansion b
- Remove all expansion boards.
- 6) Remove the riser card and bracket.<br>
7) Remove screws and lift the board of
- Remove screws and lift the board out.

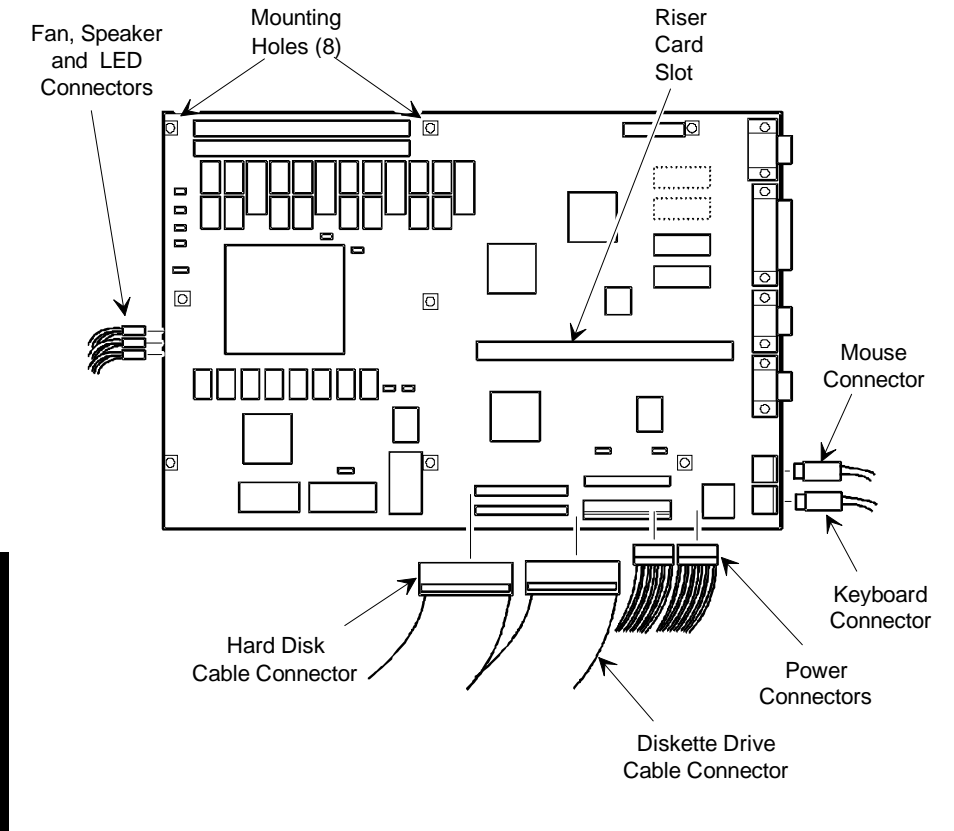

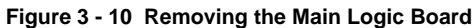

**S T A R I O N 4 0 0 i - 9 0 0**

**i**

### **Removing the Power Supply**

To remove the power supply:

- 1) Turn off the computer.<br>2) Disconnect external de-
- 2) Disconnect external devices, ac power and monitor power.
- 3) Remove cover.
- 4) Disconnect power supply cabling from main logic board noting the proper orientation.
- 
- 5) Disconnect power supply cables from all devices.<br>6) Loosen two screws securing power on/off switch t Loosen two screws securing power on/off switch to chassis.
- 7) Remove screws securing power supply to chassis (bracket on bottom of case (one) and rear panel (four).
- 8) Remove power supply and power on/off switch from the chassis.

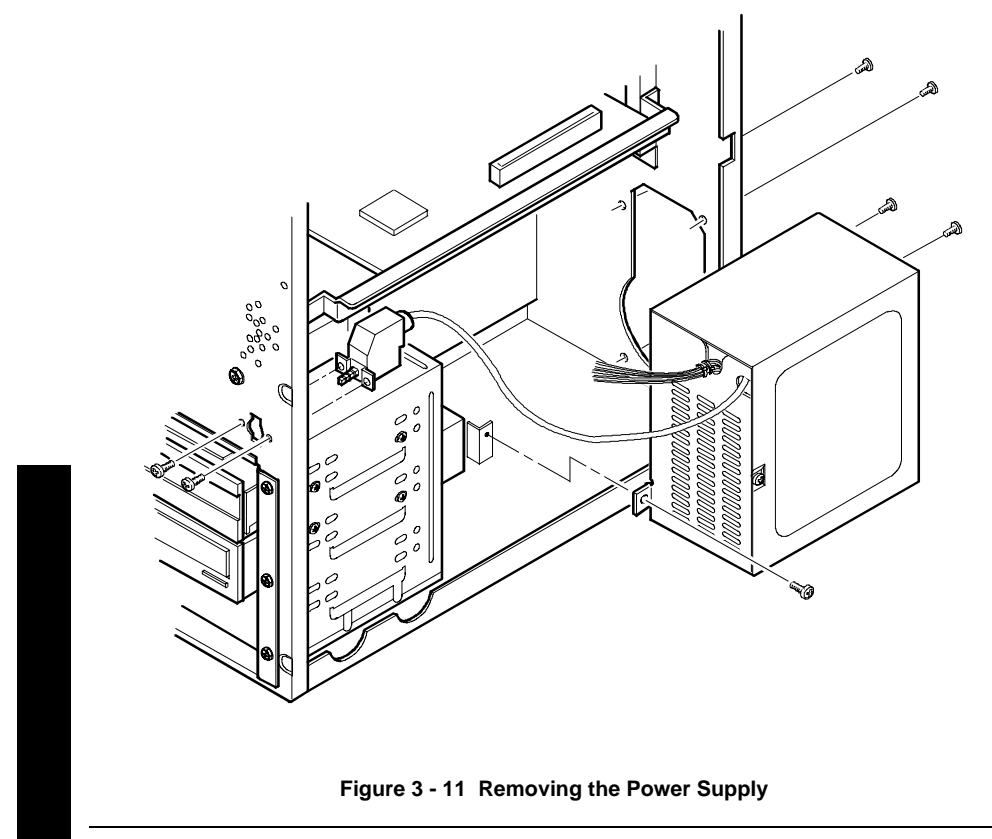

**i**

### **Removing Riser Card & Bracket**

To remove the riser card and bracket:

- 1) Turn off the computer.<br>2) Disconnect external dev
- 2) Disconnect external devices, ac power and monitor power.<br>3) Remove cover.
- Remove cover.
- 4) Remove all expansion boards.
- 5) Remove screws securing bracket to front panel and expansion slot panel.
- 6) Carefully pull bracket and riser card from computer.

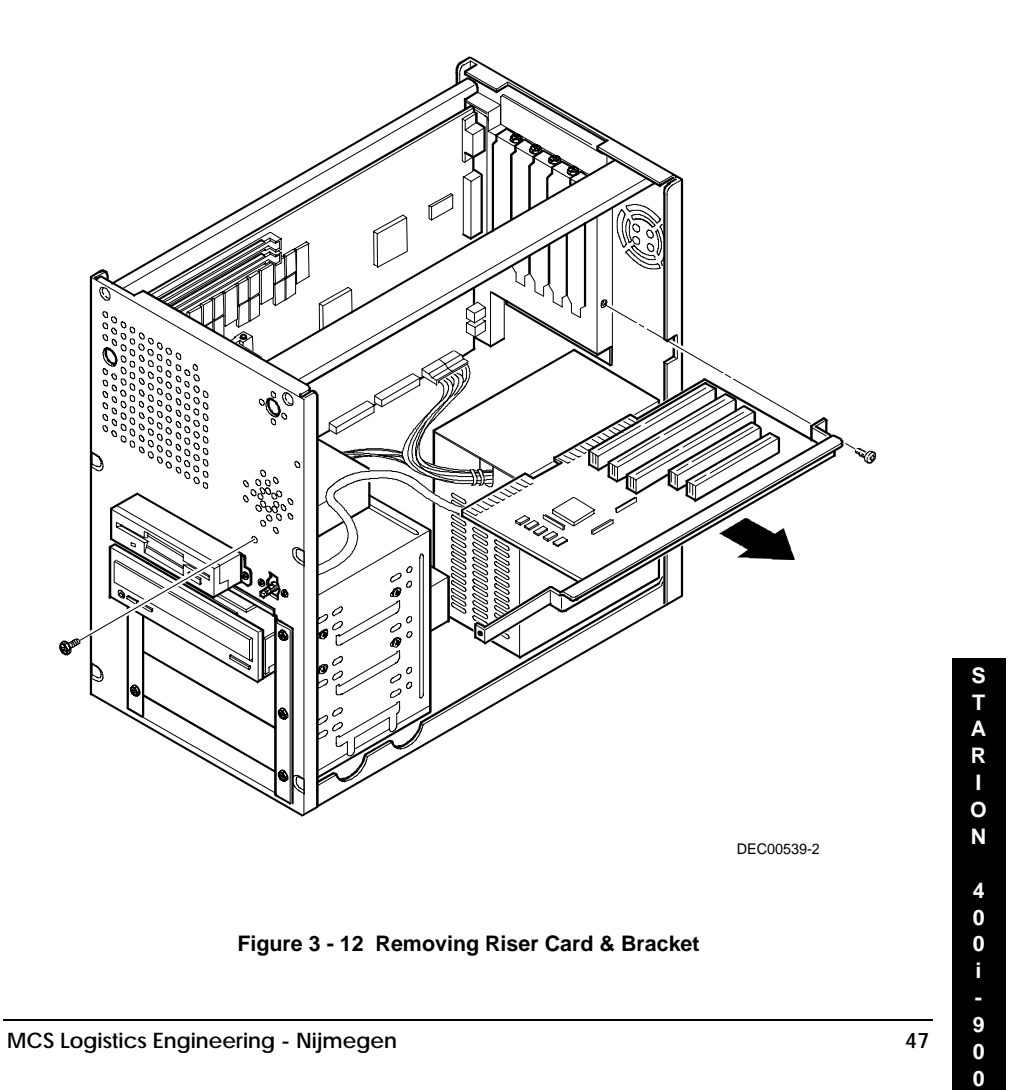

# Installation Procedures

#### **Installing a Higher Performance CPU**

The Starion Minitower PC main logic board is equipped with a Pentium processor installed in a ZIF socket.

To install a higher-performance CPU:

- 1) Turn off the computer, disconnect external devices, ac power and monitor power.
- 2) Unlock and remove cover.
- 3) Lift up on lever to release old CPU.
- 4) Remove old CPU.

**NOTE** The higher-performance CPU you are installing might require a different voltage regulator than the one currently installed. Check the contents of the CPU kit for a voltage regulator. If it is necessary to change the voltage regulator, refer to Installing the CPU Voltage Regulator.

- 5) Install new CPU.
- 6) Make sure pin 1 on CPU is aligned with pin 1 on ZIF socket (A).
- 7) Return release lever to its original position and then set all appropriate CPU jumpers. Refer to "*Main Logic Board Jumper Settings*".
- 8) Replace and lock cover and connect external devices and restore power.

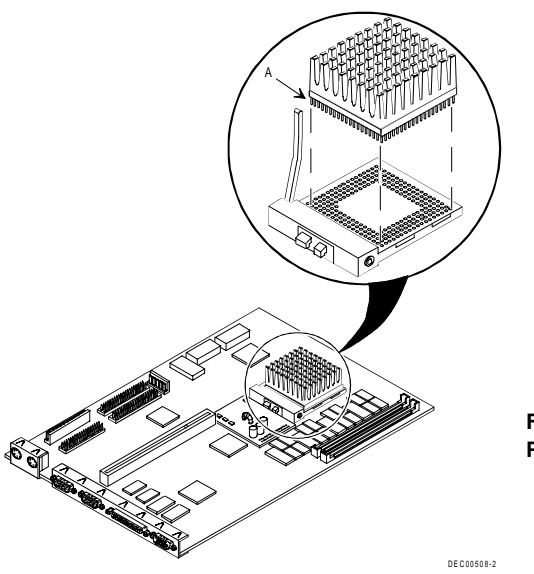

**Figure 3 - 13 Installing a Higher Performance CPU**

**MCS Logistics Engineering - Nijmegen 49**

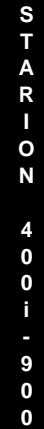

**i**

#### **Installing the CPU Voltage Regulator**

The Starion Minitower PC computer's CPU requires a separate voltage regulator in order to operate correctly. If a new CPU is installed, a new voltage regulator might also be required. If this is the case, the new voltage regulator will be included in the CPU upgrade kit.

To install the voltage regulator:

- 1) Turn off the computer, disconnect external devices, ac power and monitor power.
- 2) Unlock and remove cover.
- 3) Carefully pinch the harpoon ends on the plastic standoffs and remove the voltage regulator.
- 4) Install new voltage regulator. Make sure socket on voltage regulator is aligned with pins on main logic board connector.
- 5) Align standoffs with holes in voltage regulator circuit card and carefully press down on voltage regulator until socket is fully seated and standoffs have secured circuit card.
- 6) Replace and lock cover and connect external devices and restore power.

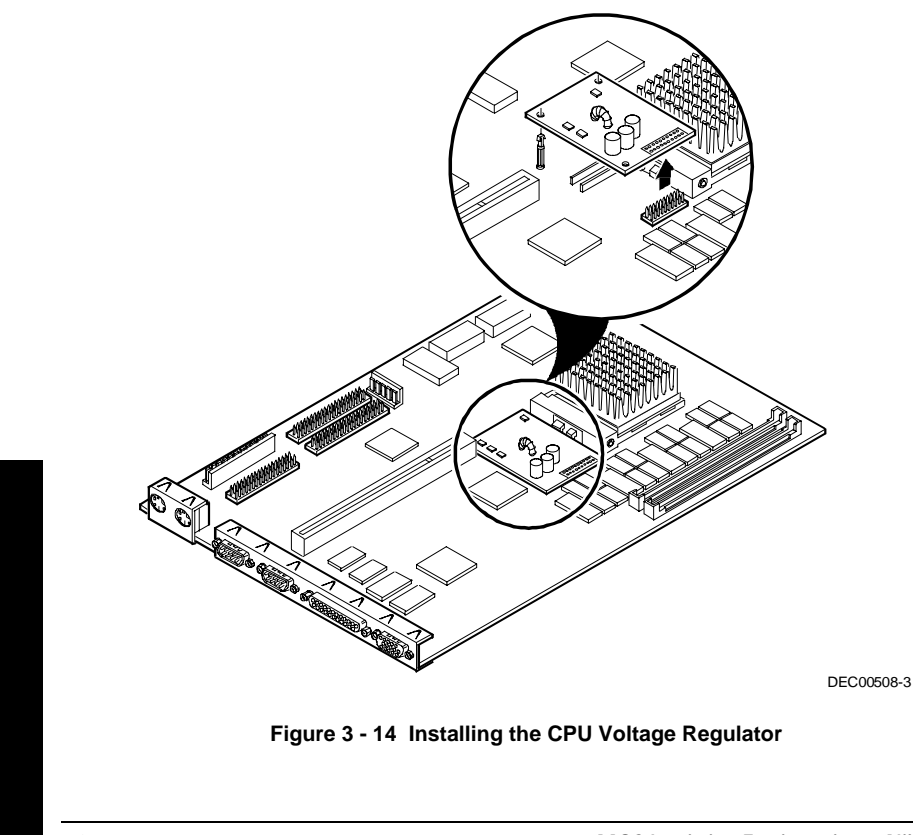

#### **Removing and Replacing the Real-Time Clock (RTC)**

The Starion Minitower PC computer RTC integrates a battery with the computer clock and retains any setup information when it is turned off. If the computer ever fails to retain the correct date, time or configuration settings when it is turned on, the computers RTC must be replaced.

To replace the RTC, perform the following:

- 1) Record computer configuration settings using the BIOS Setup utility.
- 2) Turn off the computer, disconnect external devices, ac power and monitor power.
- 3) Unlock and remove cover.
- 4) Carefully extract old RTC from socket.<br>5) Install new RTC.
- 5) Install new RTC.

**CAUTION Make sure pin 1 on RTC is correctly aligned with location on socket (A). Incorrect installation can cause faulty computer operation.**

- 6) Replace the cover.
- 7) Connect external devices and restore power.<br>8) Run BIOS Setup utility to reconfigure comp
- Run BIOS Setup utility to reconfigure computer using recorded configuration settings from step 1.
- 9) Refer to BIOS Setup Utility.

**MCS Logistics Engineering - Nijmegen 51**

**0 i**

**S T A**

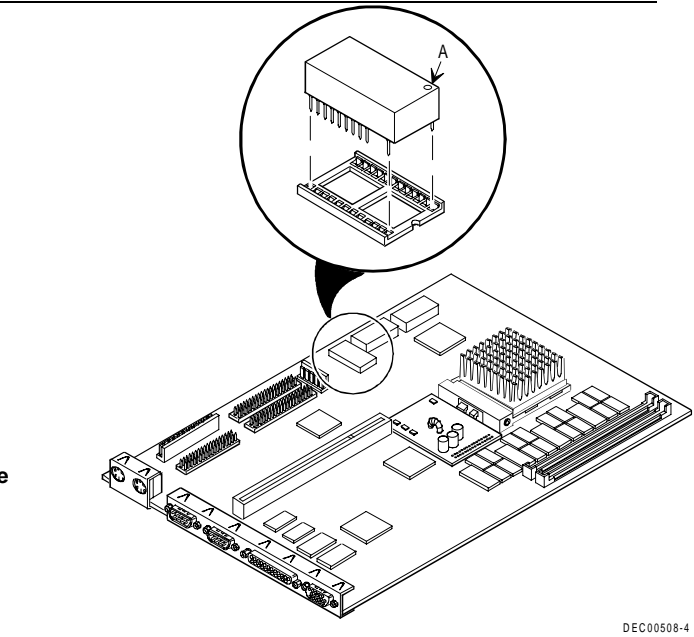

**Figure 3 - 15 Replacing the Computer Battery**

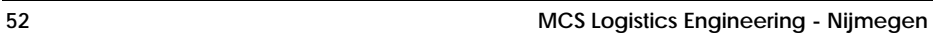

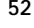

# Mass Storage Devices

The Starion Minitower PC computer contains five mass storage device bays:

- The top device bay contains a factory-installed 3½-inch diskette drive.
- The second device bay contains a factory-installed CD-ROM drive.
- ♦ The third and fourth device bays can hold 5¼-inch, half-height devices. For example, a diskette drive or a hard disk drive.
- The internal device bay is not accessible from the front of the computer and contains a factoryinstalled 3½-inch hard disk drive.

The following procedures and illustrations show a base computer configuration. The specific drive bay configurations and storage devices might vary.

#### **Connecting Diskette and IDE Devices**

Refer to the specific data cable connection topics listed below for illustrations of the relevant connections.

To connect diskette and IDE devices, perform the following:

- 1) Connect supplied ribbon cable to device.
- 2) Connect a power cable to device.
- 3) Replace cover.
- 4) Connect external devices and restore power.<br>5) Run BIOS Setup utility to configure comput
- 5) Run BIOS Setup utility to configure computer.
- **NOTE** If only one IDE device is installed, make sure to use the ribbon cable connector furthest from the main logic board connector.Also, when having IDE devices installed in both internal drive bays, make sure that the ribbon cable has no twists between the two IDE drives.

Most cables and sockets are keyed so they cannot be connected backwards. If the cable or device is not keyed, pin 1 of cable has to be connected to pin 1 of device's socket.

Pin 1 of cable is on edge with colored stripe. Pin 1 of device's socket should be marked with a number or symbol at one end of socket or with a number or symbol printed on circuit board near one end of socket. If necessary, refer to the device's documentation for pin 1 orientation..

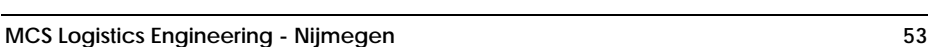

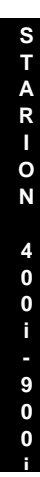

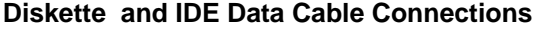

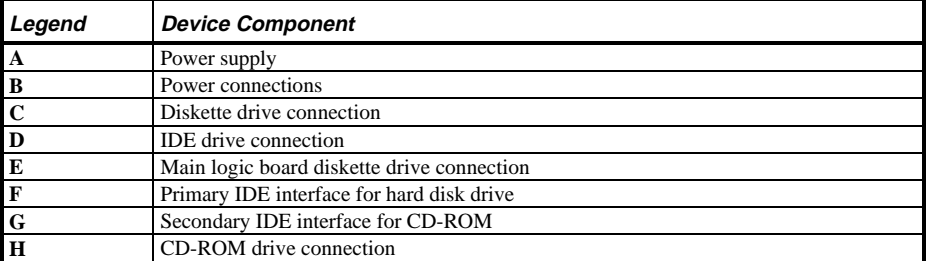

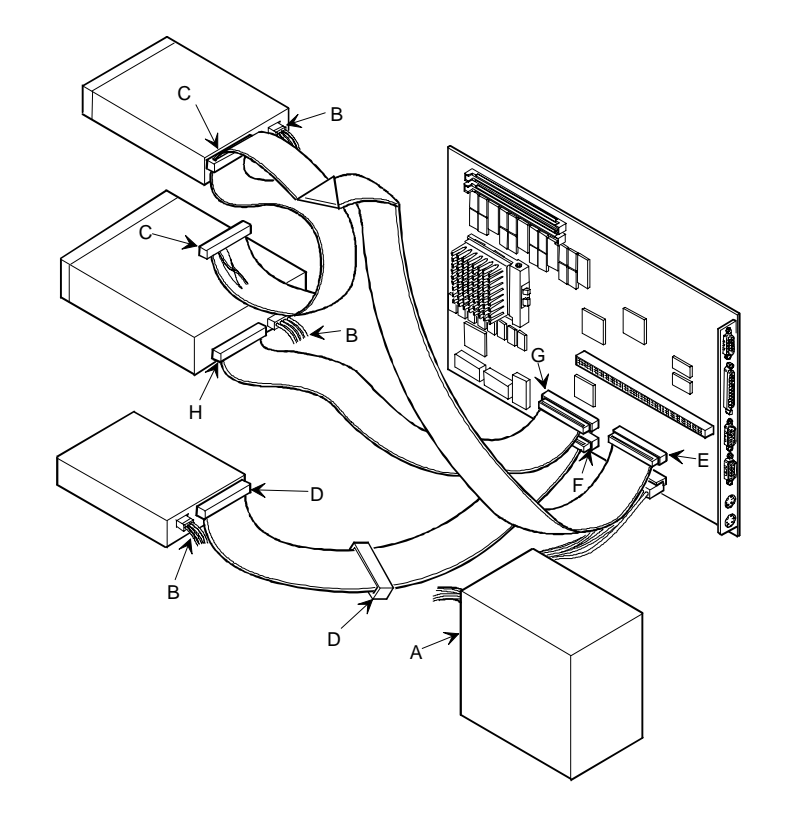

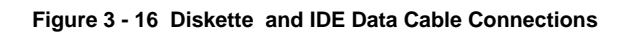

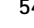

# Chapter 4 Troubleshooting

The following pages provide initial troubleshooting procedures and tables listing specific problems, probable causes and recommended actions to take if the computer fails after it has been configured or after optional hardware or software has been installed.

Refer to the documentation supplied with additional options when experiencing problems with specific options that are installed.

# Initial Troubleshooting

Follow these general procedures to troubleshoot the Starion 400i/500i/600i/700i/800i/900i computers:

- ♦ Press [Ctrl] + [Alt] + [Del]. If the computer fails to boot, turn it off, wait until all hard disk drives spin down completelyand then turn it back on.
- ♦ If the POST detects an error refer to *Chapter 4, "Troubleshooting"* and take the appropriate steps to correct the problem. After the problem has been resolved, restart the computer.
- ♦ Run the BIOS Setup utility.
- ♦ Make sure all necessary changes have been made to the CONFIG.SYS and AUTOEXEC.BAT files
- Make sure all necessary video, printer and application device drivers are properly installed.
- ♦ Ensure that all cables and connections are secure.
- ♦ Run the *QAPLUS/fe* advanced diagnostic software.
- ♦ If these steps do not identify and/or correct the problem, perform the specific troubleshooting procedures appropriate to the circumstances.

**NOTE** If you need to return a failed component, pack it in its original container and return it to Digital for service.

**Fill in the appropriate fields of the Part Exchange Form with the relevant error information!!**

**i**

**S**

# Beep Codes

When POST finds an error and cannot display a message, the computer's speaker emits a series of beeps to indicate the error. For example, video failure or configuration error is indicated by a 1 - 2 beep code (a burst of three beeps , one long beep followed by two short beeps).

The following table lists other fatal error and their associated beep codes.

*Each code represents the number of short beeps that are grouped together.*

Fatal errors (errors that lock up the computer) are generally the result of a failed main logic board or some other add-on component (SIMM, BIOS, computer battery, etc.).

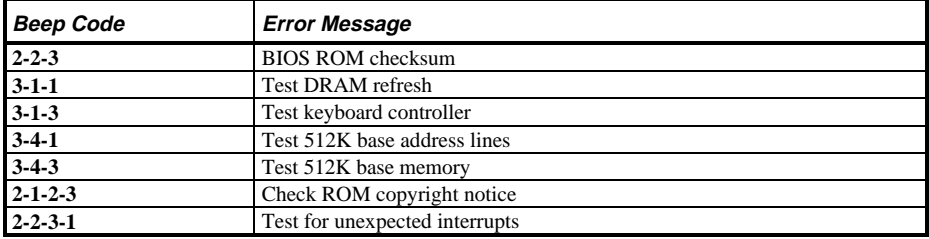

# POST and Boot Messages

The POST displays messages to alert to errors in hardware, software and firmware or to provide operating information about the computer.

Each time the POST displays a message on the screen, the computer's speaker beeps twice. If an error occurs before the monitor is initialised, specific beep codes sound to alert to a problem. The following table lists a general grouping of system messages. In addition, each message is accompanied by text describing the message and in most cases, a recommended solution to the problem.

**NOTE** Italics indicate variable parts of a message such as memory addresses, hexadecimal valuesand so on. These messages can differ at each occurrence.

#### **POST and Boot Error Messages**

The following error messages are arranged in alphabetical order.

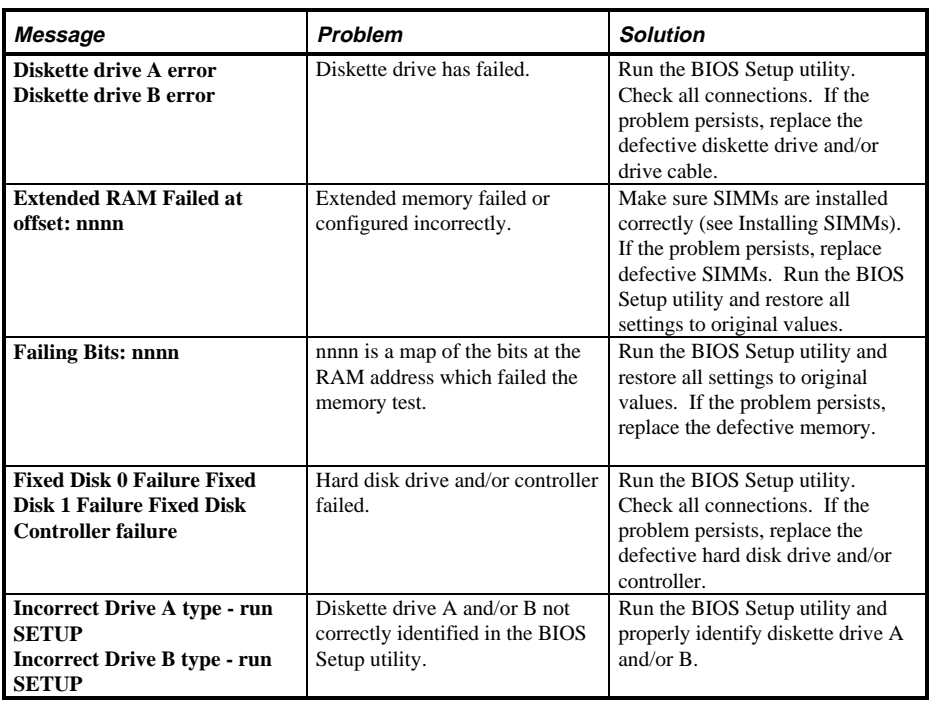

**MCS Logistics Engineering - Nijmegen 57**

**S T A R I O N**

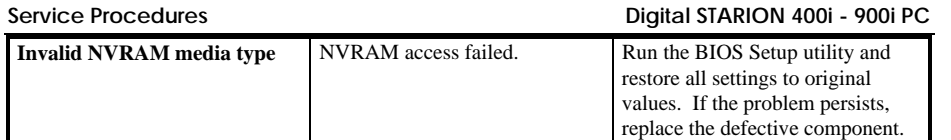

# **POST and Boot Error Messages** (continued)

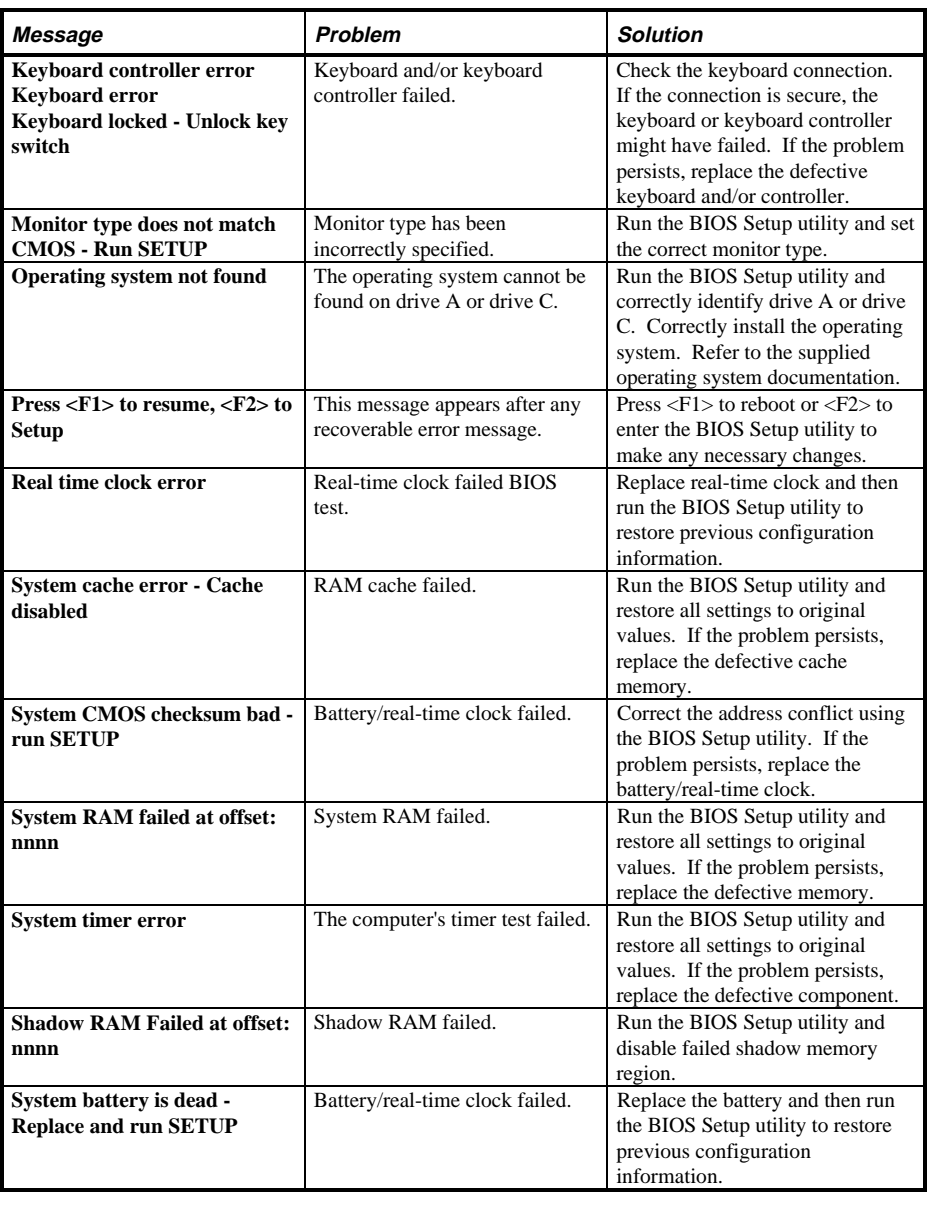

**MCS Logistics Engineering - Nijmegen 59** 

**i**

**S T A R I O N**

> **4 0 0 i -**

# **POST and Boot Informational Messages**

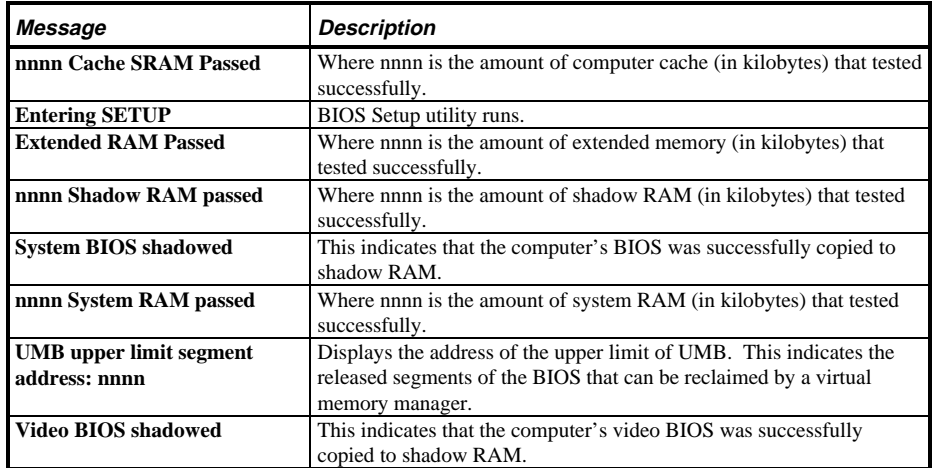

# Computer Troubleshooting

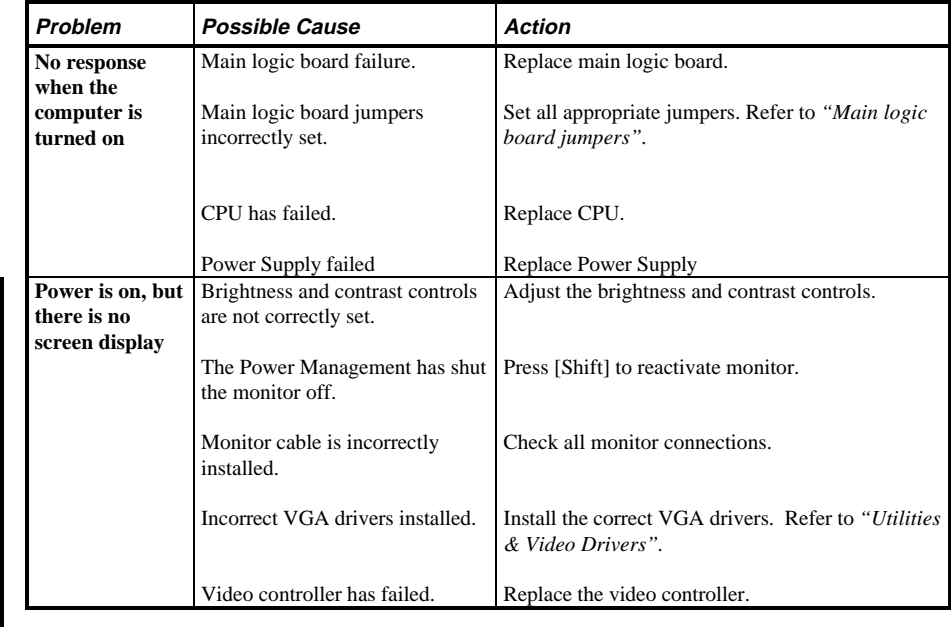

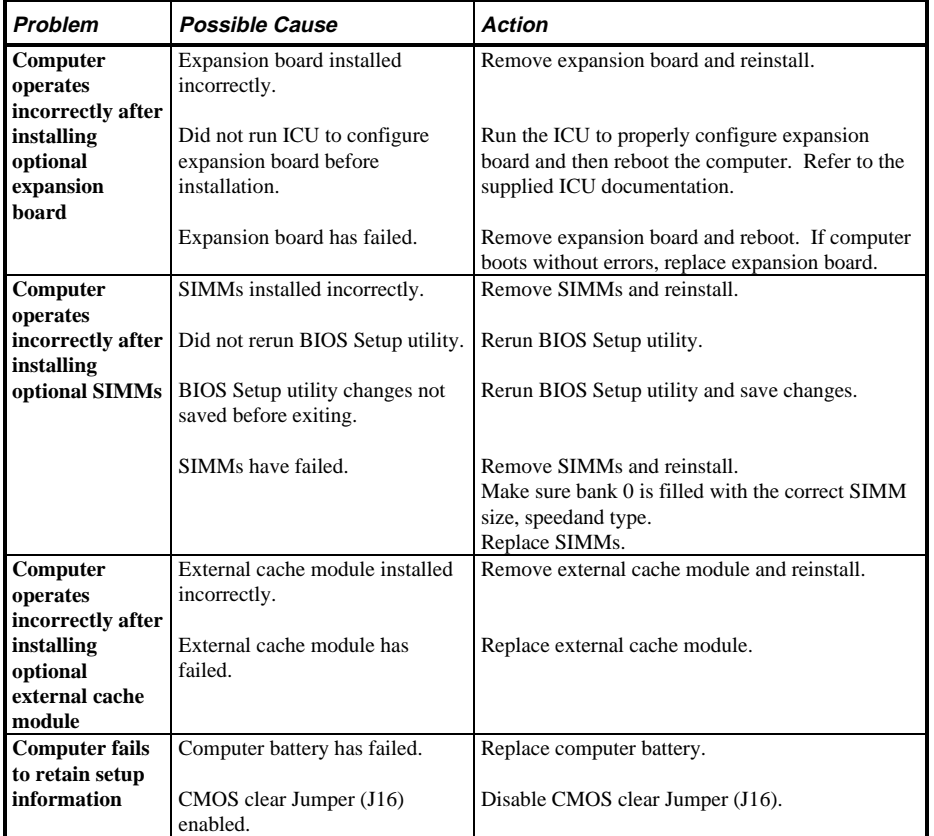

# **Computer Troubleshooting** (continued)

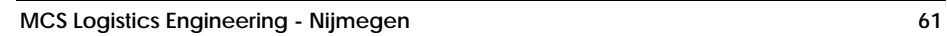

**0 i**

**S T A R I O**

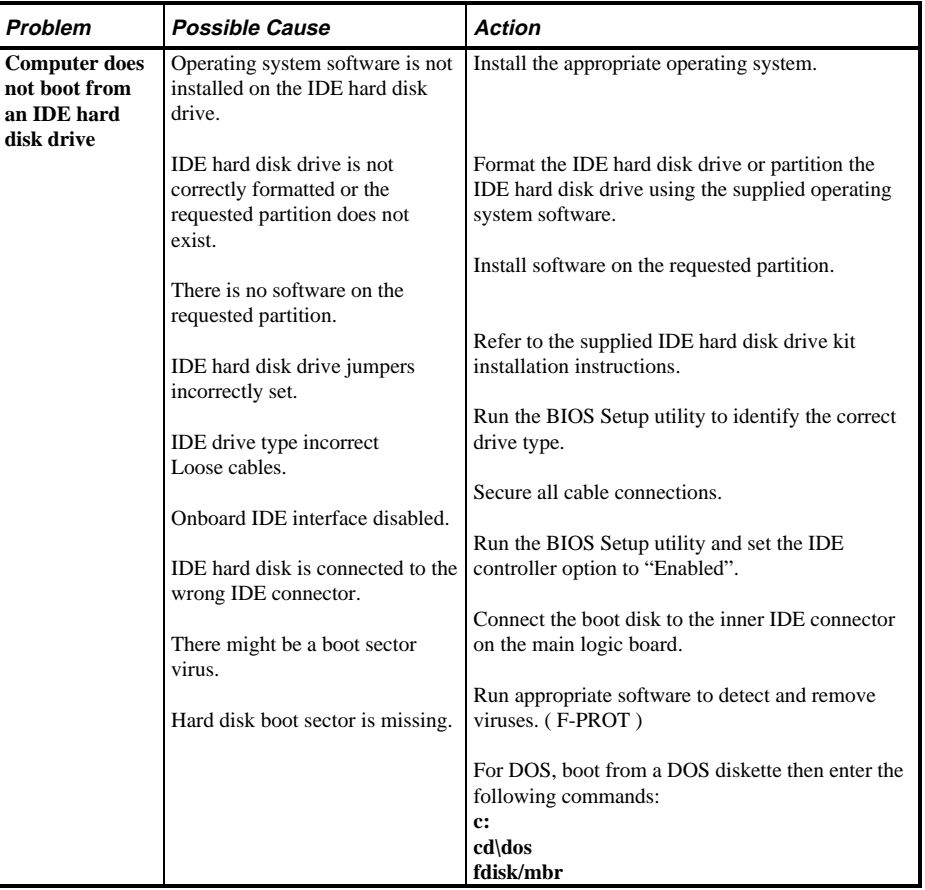

# **Computer Troubleshooting (continued)**

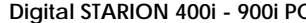

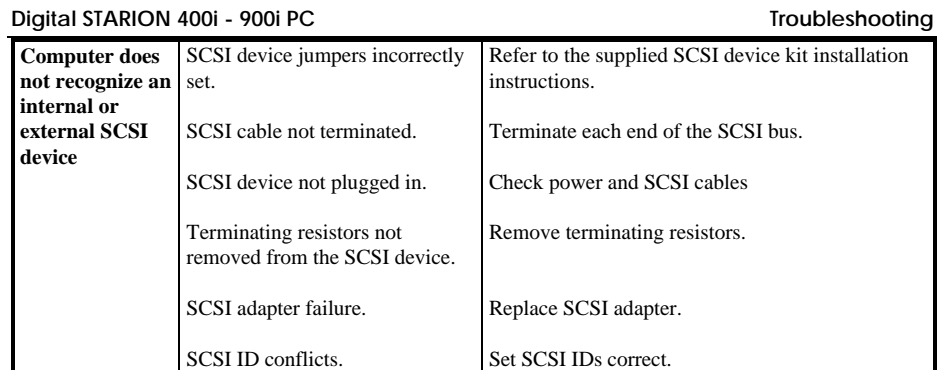

**S T A R I O N 4 0 0 i - 9 0**

> **0 i**

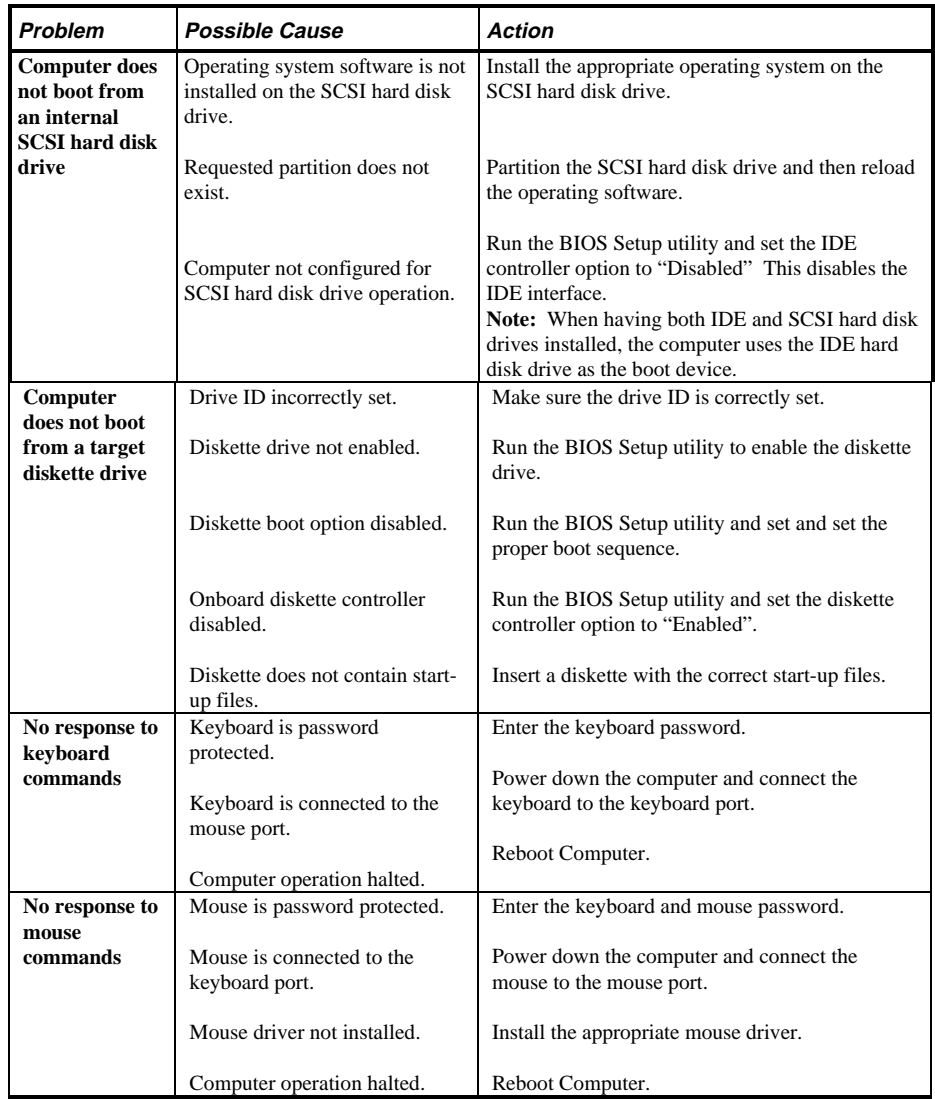

# **Computer Troubleshooting (continued)**

# Disk Drive Troubleshooting

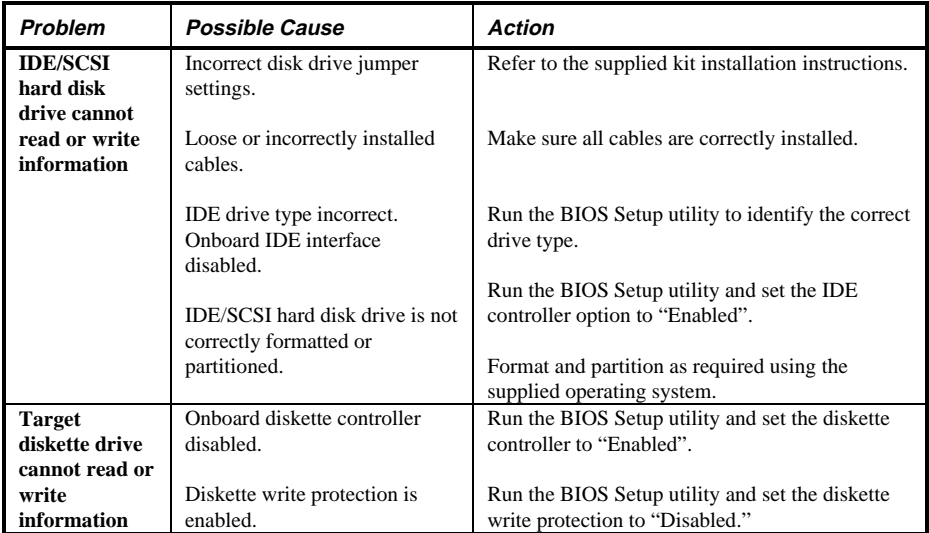

# Monitor Troubleshooting

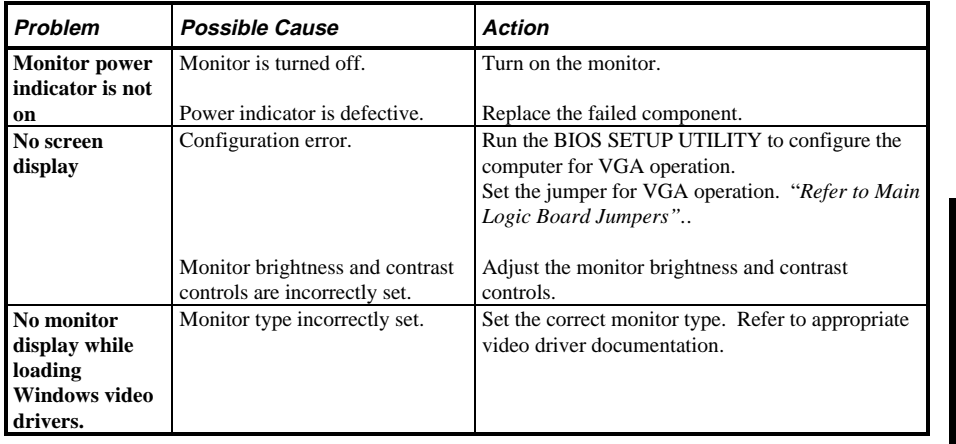

**MCS Logistics Engineering - Nijmegen** 65

**0 0 i**

**S T A R**

# **Monitor Troubleshooting (continued)**

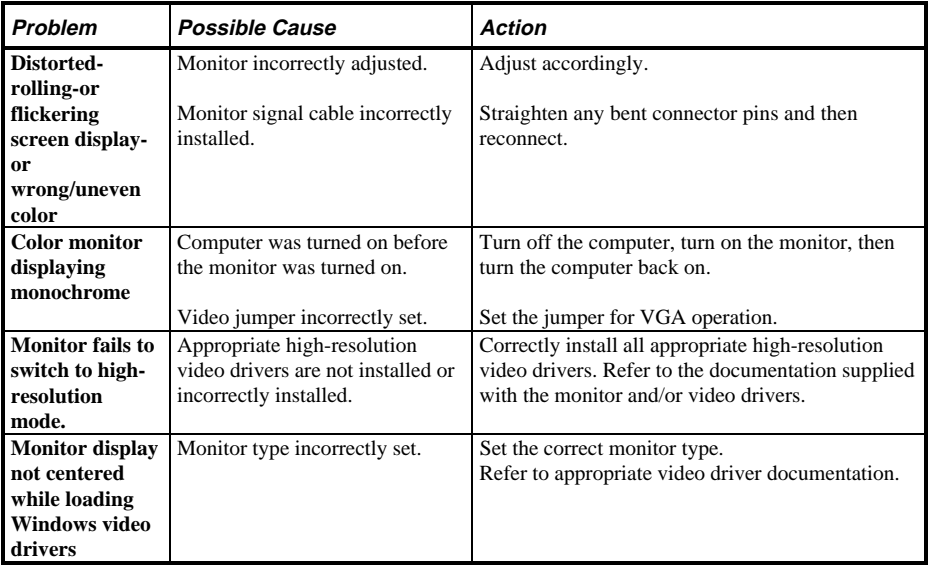

# CD-ROM Troubleshooting

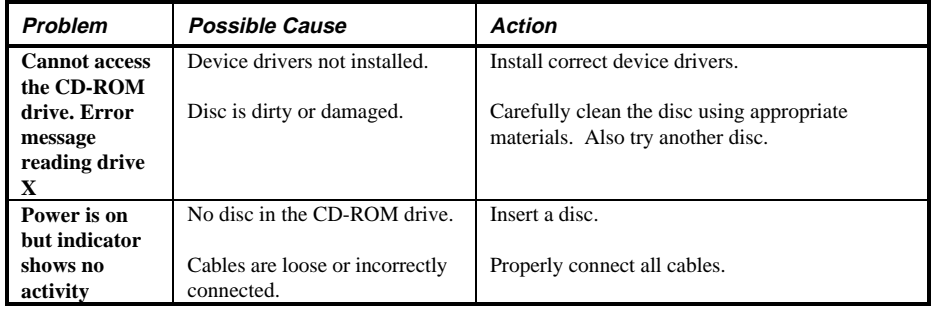

# QAPlus/FE Error Messages

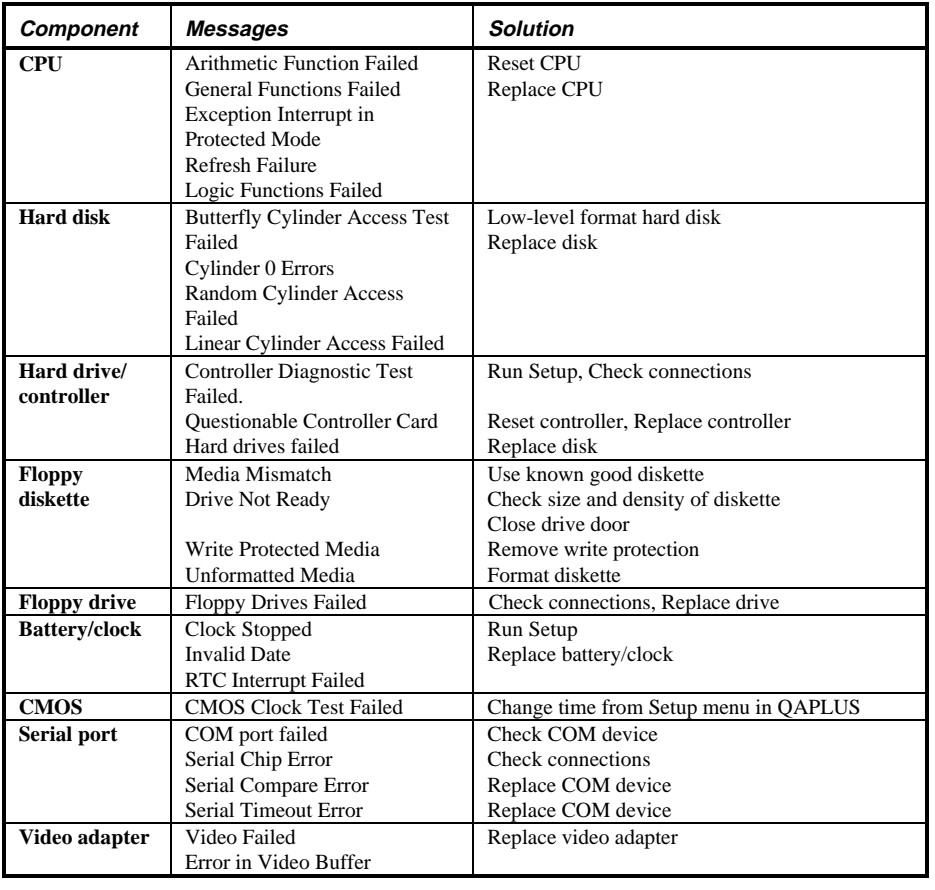

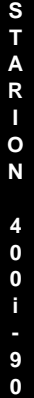

**0 i**

# Chapter 5 Device Mapping

This section provides a series of tables listing mapping and address information related to computer memory and various main logic board devices (keyboard controller, interrupt controller, DMA controller, etc.).

The computer's memory and address locations are allocated at the factory to operate within a standard PC environment. However, due to the number of optional devices and/or expansion boards that are available, sometimes memory and address locations need to be changed. For example, some network expansion boards require a specific memory location. If that location is already allocated, a memory conflict results and the expansion board will not operate as expected. Note that some memory, I/O and interrupt locations can be changed using the BIOS Setup utility.

**NOTE** Plug and Play add-in cards are automatically configured by the computers BIOS. The ICU must be run to properly configure computer resources for use with legacy ISA cards (that is, not Plug and Play ISA), in order to avoid conflicts with Plug and Play cards.

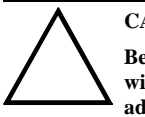

#### **CAUTION**

**Before changing any memory or address location, refer to the documentation supplied with the optional device, expansion board or software application and make sure adequate information is available.**

#### **CPU Memory Address Map (Full Range)**

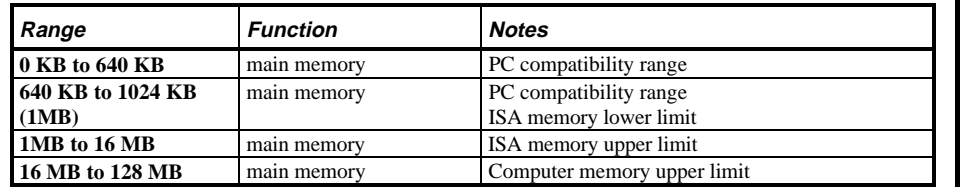

**MCS Logistics Engineering - Nijmegen 69**

**S T A R I O N**

# **I/O Address Map**

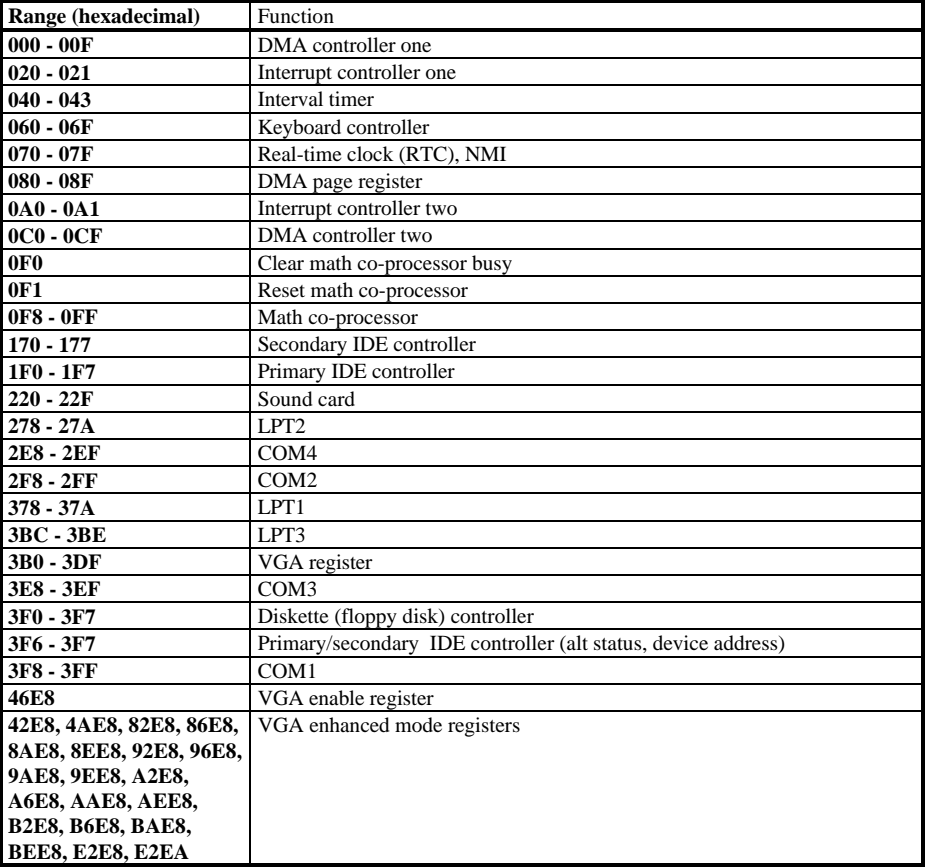

# **Computer Interrupt Levels**

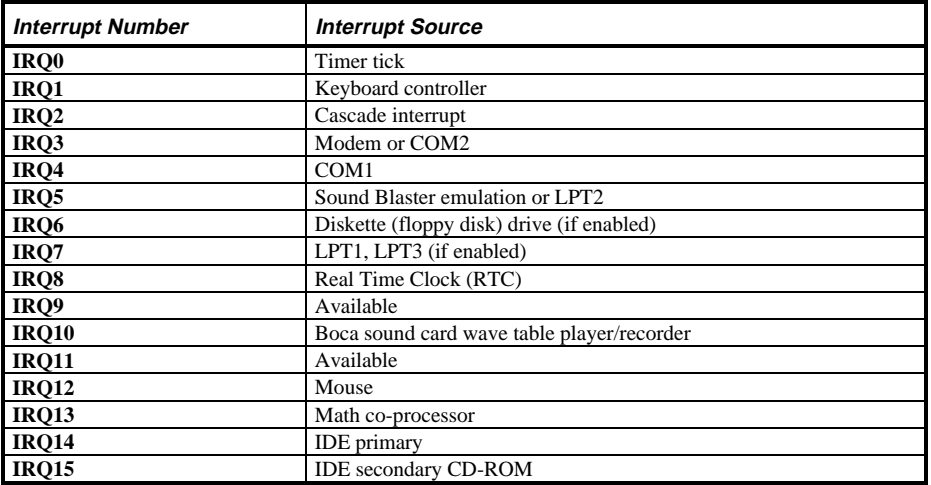

# **DMA Channel Assignment**

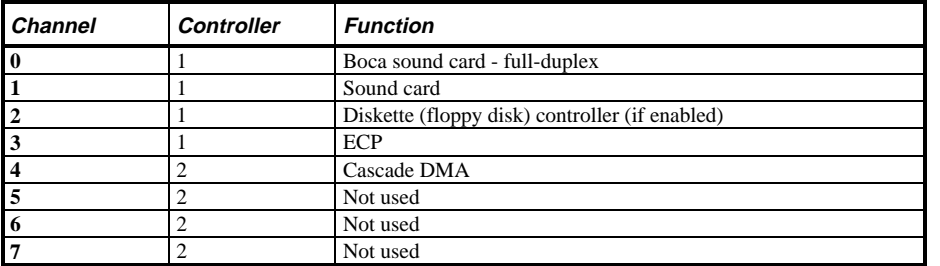

**MCS Logistics Engineering - Nijmegen 71** 

**0 0 i**

**S T**
# Chapter 6 **Pass / Fail criteria**

As Final Acceptance Test the following tests should be run to meet the Pass/Fail criteria ;

- 1) **Successful Completion of the POST tests.**
- 2) **Successful Completion of the following QAPLUS/fe module tests (one pass):**
- ♦ System Board (All Tests)
- ♦ Memory (All Tests)
- ♦ Video (All Tests)
- ♦ Hard Disk (All Tests, except: Sequential write/read and
- Sequential write/random read **(Destructive Tests !!)**)
- ♦ Floppy Disk (All Tests)
- ♦ Keyboard (All Tests)
- ♦ COM Ports (All Tests)
- ♦ LPT Ports (All Tests)
- ♦ Pointer device (All Tests)

#### 3) **Successful Bootstrap of the on the computer installed Operating System.**

Operating Systems Supported:<br> $\lozenge$  MS-DOS version 6.22

- MS-DOS version 6.22
- ◊ OS/2 version 3.0
- ◊ SCO UNIX Version 3.2.4.2
- ◊ Windows NT
- ◊ SCO Open Server Enterprise System Version 3.0
- ◊ SCO Open Server Network System Version 3.0

Remove any software that was put on the hard drive to enable repair of the system before shipping.

When completed, carefully clean outside of unit with cleaning solution.

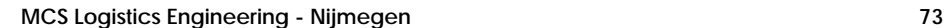

**0 i**

**S T**

# Appendix A Services Notes

This appendix contains the current *Service Notes* for the *Starion 400i/500i/600i/700i/800i/900i* product line.

#### **Modem Settings**

The modem must be configured to operate using a specific serial (COM) port and interrupt request line (IRQ). This is done using the board's JB2 jumper block, containing jumpers J1 through J10.

| <b>Serial Port</b> | <b>Jumpers</b>   | <b>IRQ Setting</b> | Jumpers                 |
|--------------------|------------------|--------------------|-------------------------|
| COM1               | J8, J10 jumpered | IRQ3               | J1 jumpered             |
| COM <sub>2</sub>   | J8-J9 jumpered   | IRQ4               | J <sub>2</sub> jumpered |
| COM3               | J7, J10 jumpered | IRQ5               | J3 jumpered             |
| COM <sub>4</sub>   | J7, J9 jumpered  | IRO7               | J4 jumpered             |
|                    |                  | <b>IRO10</b>       | J5 jumpered             |
|                    |                  | IRO11              | J6 jumpered             |

Factory default settings are given in *Bold Italics*

#### **Telecommunications Software Settings**

The following settings are recommended to allow the factory-installed fax/modem/sound board to work effectively with telecommunications software. Refer to appropriate telecommunications software documentation for information on configuring the software to these specifications.

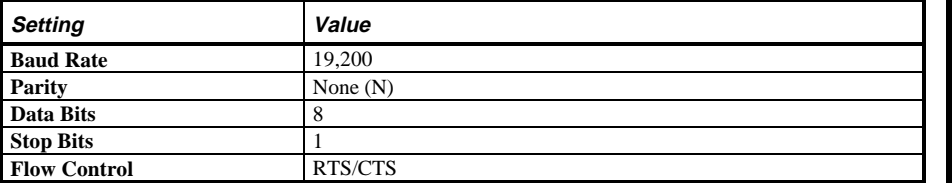

**MCS Logistics Engineering - Nijmegen 75**

**0 i**

**S**

#### **Sound Card Settings**

Sound card settings are defined using the board's JB1 jumper block, containing jumpers J1 through J14.

| I/O Address |                 | <b>IRQ Setting</b> |                 | <b>DMA Channel</b> |                  |
|-------------|-----------------|--------------------|-----------------|--------------------|------------------|
| $IO$        | <b>Jumpers</b>  | <b>IRQ</b>         | <b>Jumpers</b>  | <b>DMA</b>         | <b>Jumpers</b>   |
| 220         | J2, J4 jumpered | IRQ5               | J6-J7 jumpered  | $\Omega$           | J10-J11 jumpered |
| 230         | J2-J3 jumpered  | IRQ7               | J5, J8 jumpered |                    | J9,J12 jumpered  |
| 240         | J1, J4 jumpered | IRO7               | J5, J8 jumpered | $\mathcal{R}$      | J9,J11 jumpered  |
| 250         | J1, J3 jumpered | IRQ7               | J5, J8 jumpered | none               | J10-J12 jumpered |
|             |                 | IR <sub>O9</sub>   | J6, J8 jumpered |                    |                  |
|             |                 | IRQ10              | J5, J7 jumpered |                    |                  |

Factory-default settings are given in *Bold Italics*

#### **Disabling Fax/Modem/Sound Board Features**

It might be necessary to disable certain functions of the factory-installed fax/modem/sound card to allow a separately installed joystick, modemand/or sound card to operate correctly. The following jumper settings can be used for this purpose. Factory default settings are given in *Bold Italics*.

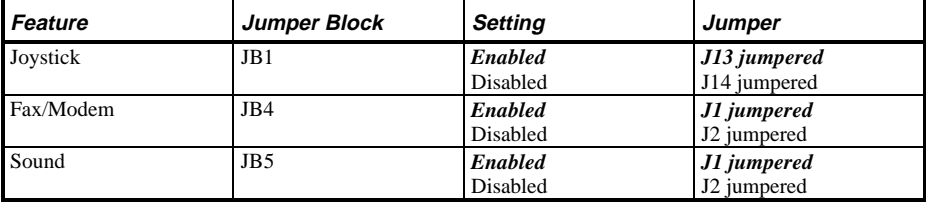

**76 MCS Logistics Engineering - Nijmegen**

# Appendix B Other Useful Information

### Related documentation

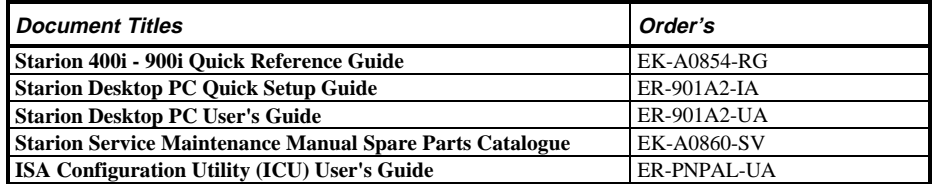

## On-Line Bulletin Boards

The most current product information and technical support is also available on line. The most current device drivers, Setup diskettes and technical tips can be found on all of these bulletin boards.

♦ *DECpc Bulletin Board Server* DECpc BBS provides an easy-to-use, menu-driven bulletin board providing on-line access to the latest PC product information, device drivers, shareware and freeware. For access to the DECpc BBS, dial **1 - 508 - 496 - 8800**  $Compute$ Digital hosts a number of conferences on Compuserve featuring a wide range of topics. Enter **GO DEC** to reach Digital's main menu page.

**MCS Logistics Engineering - Nijmegen 77**

For information on PC integration, enter: **GO DEC PC**

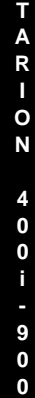

**i**

**S**

# Document Feedback

If you have comments on the contents or layout of this document we highly appreciate your feedback. We will do our best to make this document a valuable support to your service efforts for Digital. Please fill - out the reader feedback form and send or fax it to:

> **Digital Equipment Parts Center b.v. Att: MCS Logistics Engineering Call Desk P.O. Box 6774 6503 GG Nijmegen Holland**

If you have questions about this document please do not hesitate to get in contact with our Call Desk. The number is:

**Phone: xx31-24-3529666**

**Fax: xx31-24-3563106**

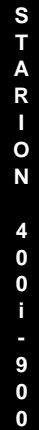

**i**

**MCS Logistics Engineering - Nijmegen 79**

### **READERS COMMENTS**

### Digital STARION 400i - 900i Service Maintenance Manual **EK-A0852-SV Rev A01**

This form is for documents only. Commitments submitted on this form are used at Digital's direction.

Did you find errors in this manual? If so, specify by page.

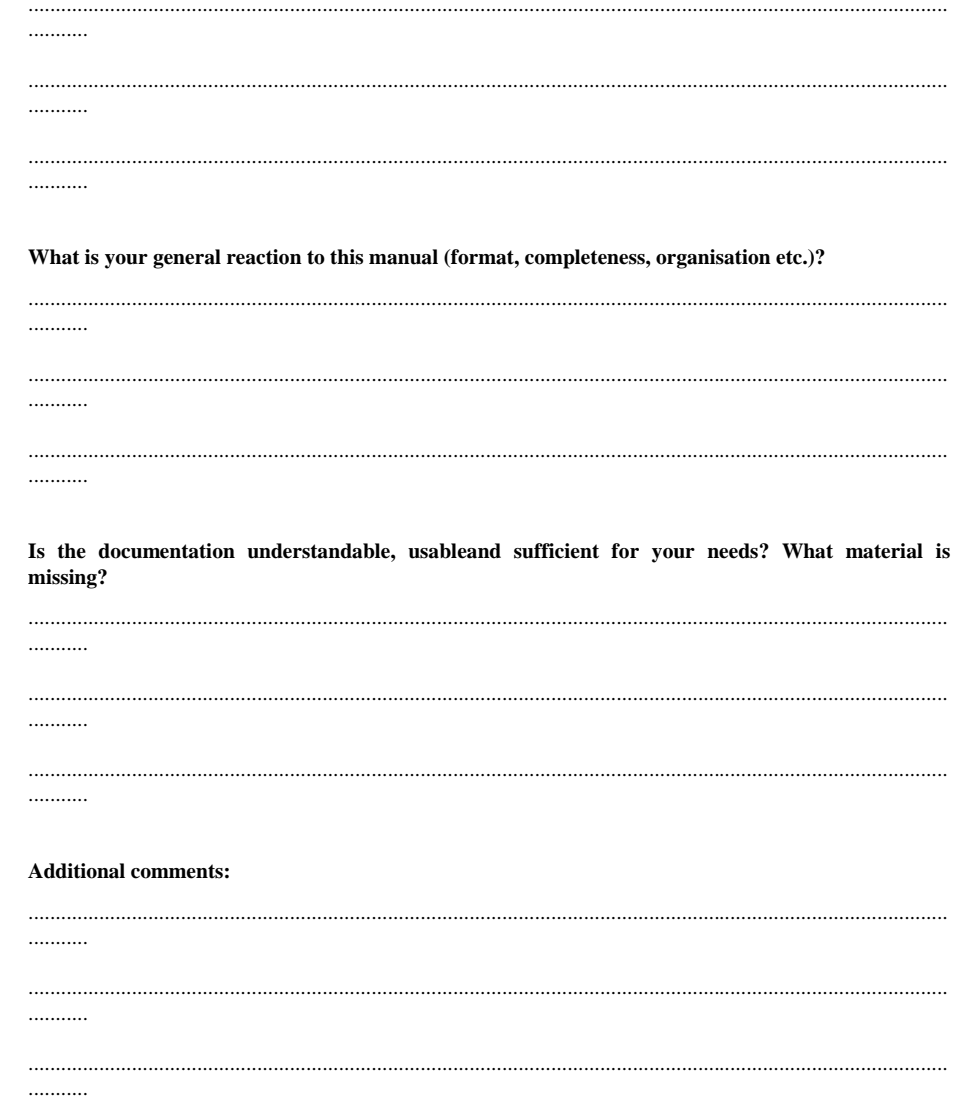

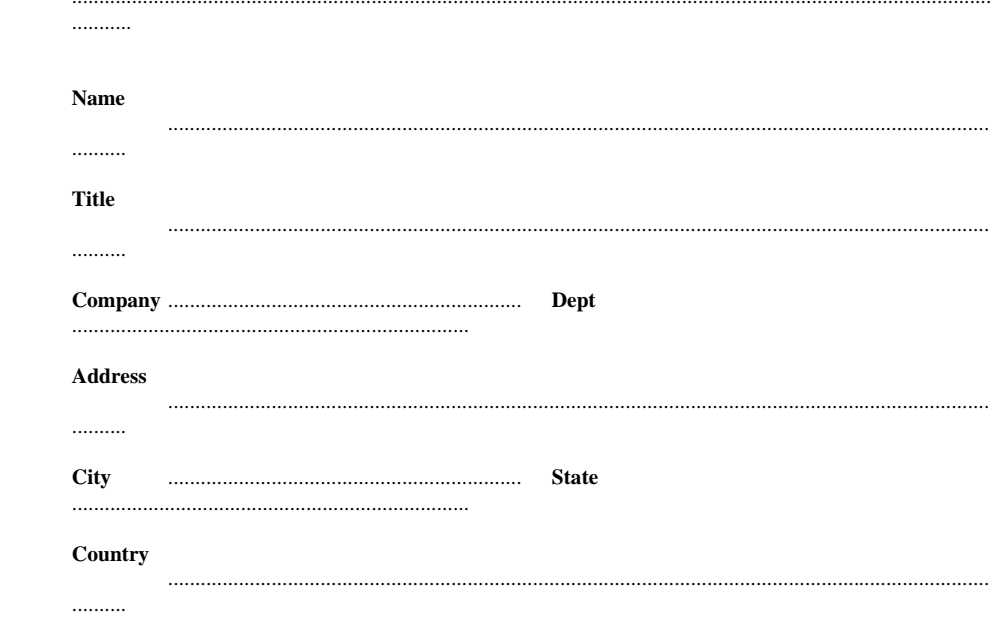